# ICP DAS WISE User Manual for WISE-75xx Series

[Version 1.1.1 - 2024/04/16]

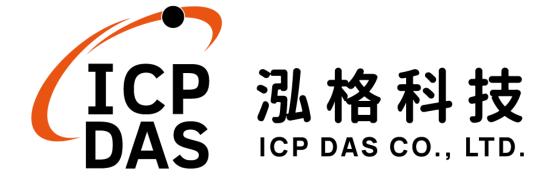

# Warning

ICP DAS Inc., LTD. assumes no liability for damages consequent to the use of this product. ICP DAS Inc., LTD. reserves the right to change this manual at any time without notice. The information furnished by ICP DAS Inc. is believed to be accurate and reliable. However, no responsibility is assumed by ICP DAS Inc., LTD. for its use, or for any infringements of patents or other rights of third parties resulting from its use.

# **Copyright and Trademark Information**

© Copyright 2020 by ICP DAS Inc., LTD. All rights reserved worldwide.

# **Trademark of Other Companies**

The names used for identification only maybe registered trademarks of their respective companies.

# License

The user can use, modify and backup this software on a single machine. The user may not reproduce, transfer or distribute this software, or any copy, in whole or in part.

# **Table of Contents**

| 1   | Introd        | uction                                     | 8  |
|-----|---------------|--------------------------------------------|----|
| 2   | Before        | e Connection                               | 12 |
| 3   | Websi         | te Overview                                | 14 |
| 4   | Basic Setting |                                            |    |
|     | 4.1           | Name Setting                               | 17 |
|     | 4.2           | Time Setting                               | 18 |
|     | 4.3           | Ethernet Setting                           | 19 |
|     | 4.4           | Module Setting                             | 20 |
|     | 4.5           | Password Setting                           | 20 |
|     | 4.6           | IoTstar Setting                            | 21 |
| 5   | Advar         | nced Setting                               | 25 |
|     | 5.1           | DI Attribute Setting                       | 26 |
|     | 5.2           | DO Attribute Setting                       | 26 |
|     | 5.3           | AI Attribute Setting                       | 27 |
|     | 5.4           | AO Attribute Setting                       | 30 |
|     | 5.5           | Internal Register Setting                  | 31 |
|     | 5.6           | Timer Setting                              | 32 |
|     | 5.7           | Schedule Setting                           | 33 |
|     | 5.8           | Email Setting                              | 35 |
|     | 5.9           | CGI Command Setting                        | 37 |
|     | 5.10          | Recipe Setting                             | 38 |
|     | 5.11          | P2P Setting                                | 40 |
|     | 5.12          | MQTT Setting                               | 42 |
| 6   | Rules Setting |                                            | 46 |
|     | 6.1           | IF Condition                               | 48 |
|     | 6.2           | THEN/ELSE Action                           | 56 |
|     | 6.3           | Summary of the Rules                       | 66 |
|     | 6.4           | Rule Manager                               | 68 |
| 7   | Down          | load to Module                             | 71 |
| 8   | Uploa         | d from Module                              | 72 |
| 9   | Chann         | nel Status                                 | 73 |
| 10  | Firmw         | vare Update                                | 76 |
|     | 10.1          | Introduction                               | 76 |
|     | 10.2          | Install / Uninstall WISE Firmware Uploader | 76 |
|     | 10.3          | Update WISE firmware                       | 79 |
| Apr | endix I       | : Modbus Address Table                     | 83 |

# ICP DAS WISE User Manual

| Appendix II: MQTT Subscribe Topic List                              | 92 |
|---------------------------------------------------------------------|----|
| Appendix III: Quick Start of CJC Settings for WISE-7518Z/WISE-7519Z | 93 |
| Appendix IV: Reset to Factory Default Setting                       | 95 |
| Appendix V: ICP DAS "IoTstar Trial" account application             | 97 |

# **List of Figures**

| Figure 1-1: WISE system architecture                                   | 8  |
|------------------------------------------------------------------------|----|
| Figure 1-2: WISE Series Products                                       | 9  |
| Figure 2-1: Select "Search" function on MiniOS7 Utility                | 12 |
| Figure 2-2: IP Setting button on MiniOS7 Scan                          | 12 |
| Figure 2-3: Network Settings page                                      | 13 |
| Figure 3-1: Login page of WISE Web UI                                  | 14 |
| Figure 3-2: Main page of WISE Web UI                                   | 14 |
| Figure 3-3: WISE Web UI Operation Procedures                           | 15 |
| Figure 4-1: Name Setting page                                          | 17 |
| Figure 4-2: The Name location in WISE Web Page                         | 17 |
| Figure 4-3: Time setting page                                          | 18 |
| Figure 4-4: Ethernet setting page                                      | 19 |
| Figure 4-5: WISE-75xx AI/AO module setting page                        | 20 |
| Figure 4-6: Password setting page                                      | 20 |
| Figure 4-7: IoTstar Setting Page                                       | 21 |
| Figure 4-8: IoTstar Setting Page (1)                                   | 22 |
| Figure 4-9: IoTstar Setting Page (2)                                   | 23 |
| Figure 4-10: Check the connection status between WISE-75xx and IoTstar | 24 |
| Figure 5-1: DI Attribute setting page                                  | 26 |
| Figure 5-2: DO Attribute setting page                                  | 27 |
| Figure 5-3: AI attribute setting page                                  | 28 |
| Figure 5-4: AI Deadband Operation(> or >= a numerical value)           | 29 |
| Figure 5-5: AI Deadband Operation(< or <= a numerical value)           | 29 |
| Figure 5-6: AI Deadband Operation(= a numerical value)                 | 30 |
| Figure 5-7: AO Attribute setting page                                  | 30 |
| Figure 5-8: Internal Register setting page                             | 31 |
| Figure 5-9: Timer setting page                                         | 32 |
| Figure 5-10: Schedule setting page                                     | 33 |
| Figure 5-11: Schedule Calendar setting page                            | 34 |
| Figure 5-12: Email setting page                                        | 35 |
| Figure 5-13: Email channel value encoded syntax                        | 36 |
| Figure 5-14: CGI Command setting page                                  | 37 |
| Figure 5-15: Recipe setting page                                       | 38 |
| Figure 5-16: Recipe Action management                                  | 39 |
| Figure 5-17: P2P setting page                                          | 40 |
| Figure 5-18: WISE-7100 Controller Selection                            | 41 |

| Figure 5-19: Select WISE-7500 Controller                | 42 |
|---------------------------------------------------------|----|
| Figure 5-20: WISE-7901 Controller Selection             | 42 |
| Figure 6-1: Rules Setting page                          | 46 |
| Figure 6-2: Enable rules, edit rules and status display | 46 |
| Figure 6-3: Rule Setting page                           | 47 |
| Figure 6-4: AI condition setting page                   | 48 |
| Figure 6-5: DI condition setting page                   | 49 |
| Figure 6-6: DI counter condition setting page           | 50 |
| Figure 6-7: DO counter condition setting page           | 50 |
| Figure 6-8: Internal register condition setting page    | 51 |
| Figure 6-9: Timer condition setting page                | 52 |
| Figure 6-10: Schedule condition setting page            | 53 |
| Figure 6-11: P2P IF Condition setting page              | 53 |
| Figure 6-12: P2P IF Condition detail setting page       | 54 |
| Figure 6-13: Rule Status IF Condition setting page      | 55 |
| Figure 6-14: "One-Time Action" & "Repeat Action" Items  | 56 |
| Figure 6-15: AO action page                             | 57 |
| Figure 6-16: DO action page                             | 58 |
| Figure 6-17: DI counter action page                     | 58 |
| Figure 6-18: DO counter action page                     | 59 |
| Figure 6-19: Internal Register action page              | 59 |
| Figure 6-20: Timer action page                          | 60 |
| Figure 6-21: Schedule action setting                    | 61 |
| Figure 6-22: Email action page                          | 62 |
| Figure 6-23: CGI Command action page                    | 62 |
| Figure 6-24: Recipe action page                         | 63 |
| Figure 6-25: P2P action page                            | 63 |
| Figure 6-26: P2P action detail setting page             | 64 |
| Figure 6-27: MQTT action page                           | 64 |
| Figure 6-28: Rule Status action page                    |    |
| Figure 6-29: Clear/Save Rules                           |    |
| Figure 6-30: Rule Setting main page                     | 66 |
| Figure 6-31: Rule Manager setting page                  | 68 |
| Figure 6-32: Rule Copy setting page                     |    |
| Figure 6-33: Rule Reset setting page                    |    |
| Figure 6-34: Rule Reorder setting page                  |    |
| Figure 6-35: Rule Swap setting page                     |    |
| Figure 7-1: Showing download progress                   |    |

| Figure 7-2: Message showing a successful download         | 71 |
|-----------------------------------------------------------|----|
| Figure 8-1: Message showing a successful upload           | 72 |
| Figure 9-1: Channel Status page                           | 73 |
| Figure 9-2: Mobile Version Channel Monitoring Login page  | 74 |
| Figure 9-3: Mobile Version Channel Monitoring Main page   | 74 |
| Figure 9-4: Mobile Version I/O Channel Status page        | 75 |
| Figure 9-5: Mobile Version Internal Register Status page  | 75 |
| Figure 10-1: Install WISE Firmware Uploader               | 76 |
| Figure 10-2: Select installation directory                | 77 |
| Figure 10-3: Display installation progress                | 77 |
| Figure 10-4: Complete the installation                    | 77 |
| Figure 10-5: Start to remove WISE Firmware Uploader       | 78 |
| Figure 10-6: Remove WISE Firmware Uploader (1)            | 78 |
| Figure 10-7: Remove WISE Firmware Uploader (2)            | 78 |
| Figure 10-8: Complete uninstalling WISE Firmware Uploader | 79 |
| Figure 10-9: Launch WISE Firmware Uploader                | 79 |
| Figure 10-10: Search WISE module                          | 80 |
| Figure 10-11: Select the WISE module type                 | 80 |
| Figure 10-12: Assign IP address                           | 80 |
| Figure 10-13: Select the WISE firmware file               | 81 |
| Figure 10-14: Upload firmware                             | 81 |
| Figure 10-15: Display firmware update progress            | 82 |
| Figure 10-16: Complete firmware update                    | 82 |

# 1 Introduction

WISE (Web Inside, Smart Engine) is a product series developed by ICP DAS that functions as control units for use in remote logic control and monitoring in various industrial applications. WISE offers a user-friendly and intuitive HMI interface that allows users to implement control logic on controllers just a few clicks away; no programming is required. With this powerful and easy-to-use software, it will minimize the learning curve, shorten time to market and dramatically reduce the labor and cost spent on system development. WISE system architecture is shown as below:

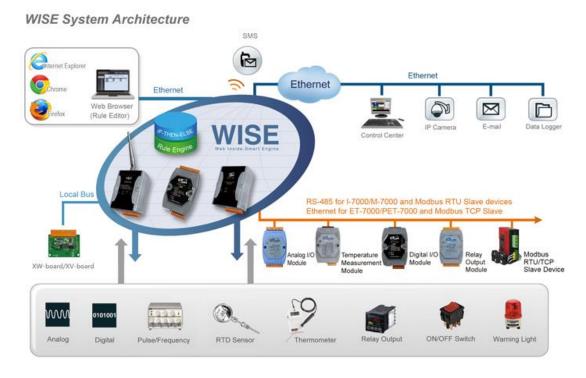

Figure 1-1: WISE system architecture

Through Web browser, users can access Web Server on ICP DAS WISE controllers to perform tasks such as logic edition and download. A Rule Engine will be set up to manage and deploy rules for controllers. The Rule Engine will check whether the rules are valid or not and determine the execution of actions under specific conditions, for examples: setting up I/O channel values, perform scheduled tasks, and sending Email under a specific condition. In addition, through the Modbus TCP Protocol, it enables SCADA software to control and monitor I/O channel or system status on controllers in real time.

# WISE system features:

# **♦** IF-THEN-ELSE logic rules execution ability

WISE controller equips with an IF-THEN-ELSE logic Rule Engine, it offers up to 72 IF-THEN-ELSE rules for users to set up the logic content. After completing rule edition and downloading rules to the WISE controller, the Rule Engine will loop execute the rules in accordance with the execute order under specific conditions.

# ◆ No programming is required to implement logic content on controllers WISE provides user-friendly Web UI pages for editing control logic on the controllers. It enables to implement logic edition by a few clicks on the mouse to set up and deploy logic rules without writing a single line of code.

# ◆ No extra software tool is required; all operations can be done through the Web browsers

WISE HMI interface runs on regular Web browsers. To edit control logic, it only requires a browser to connect to the Web server on WISE controller. No extra software tool installation is needed on the target PC.

# **♦** Support various hardware controllers that are with different I/O types

The wide range of I/O function modules ICP DAS provided allows users to find best solutions that meet their requirements. Please refer to the following table for modules and functions:

| Functions                    | Without Display        | With Display |
|------------------------------|------------------------|--------------|
| Analog Input Modules         | WHCE 71                |              |
| Multi Function I/O           | WISE-71xx<br>WISE-75xx |              |
| Digital I/O                  | WISE-/3XX<br>Series    |              |
| Relay Output & Digital Input | Series                 |              |
| I/O Expansion Boards         | WISE-7901              | WISE-7901D   |

Figure 1-2: WISE Series Products

#### **♦** Provide Timer and Schedule operation

WISE features two kind of timing functions: Timer and Schedule. It allows user to schedule specific date or time for control logic execution, or perform specific tasks such as time delay.

# **♦** Real-time remote alarm via Email and CGI command sending functions

WISE supports Email and CGI command sending functions. Email function is an important function for real-time message communication. The sending action can be added to the logic edition as part of logic control to provide real-time message transmission function or sending CGI command for device control in response to specific events.

# **♦** Fully P2P function between WISE controllers

WISE offers P2P function that enables WISE controllers to directly communicate with other remote WISE controllers on networks. All WISE controllers can freely share their status information such as I/O channel value, DI/DO Counter or Internal Register to each others. The P2P operations can be incorporated into WISE logic rules as Condition statements or Action statements for Condition evaluation criteria or Action executions.

# Recipe function for Group Action operation

WISE provides Recipe function that allows to execute a sequence of actions previously saved in the Recipe to response to IF-THEN-ELSE logic rules Conditions. Different Recipe sets can be edited to meet various requirements for different applications.

# **♦** Real-time monitoring system status of controllers

WISE supports Modbus TCP Protocol for users to perform real-time monitoring and control of the controllers. Please refer to Appendix 1 for the mapping table of controller system information and Modbus TCP protocol Address. In addition, WISE provides an easy-to-view HMI web interface for real-time monitoring. It allows users to get important real time system information even without SCADA software.

# **♦** Password protection for access control when download logic rules

WISE HMI web page offers password protection; it allows users to modify the password for access control when download the logic rules.

# **♦** MQTT Message Publish/Subscribe operation

WISE-75xx supports the MQTT protocol. It can publish the I/O channel data to the MQTT broker, and receive the message content of the Subscribe MQTT Topics which is published by others MQTT device to control the output channels.

This document is intended to give you a full-range instruction to WISE-75xx controllers. You will be able to learn how to edit logic of the rules and how to download the rules to the controllers for conditional execution.

# 2 Before Connection

Before connecting to WISE Web HMI pages, please complete the following steps for network configuration. The network configuration of the controllers has to be set up for users to connect to Web server on WISE controllers.

- ◆ Install and execute MiniOS7 Utility. MiniOS7 Utility can be downloaded from the following link (please download version v325 or later): <a href="http://ftp.icpdas.com/pub/cd/8000cd/napdos/minios7/utility/minios7\_utility/">http://ftp.icpdas.com/pub/cd/8000cd/napdos/minios7/utility/minios7\_utility/</a>
- ◆ On toolbar, select Connection→Search (shown as below). A "MiniOS7 Scan" window will pop up and automatically start searching controllers in the network.

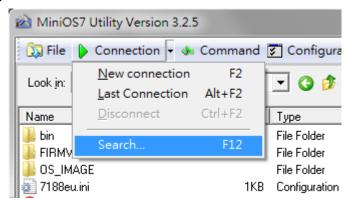

Figure 2-1: Select "Search" function on MiniOS7 Utility

◆ After finish searching, find the target controller and click "TCP Broadcast", and then click "IP Setting" button on the toolbar as shown below:

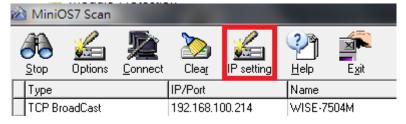

Figure 2-2: IP Setting button on MiniOS7 Scan

◆ Click "IP Setting" button, a network settings window will pop up. Input the information and click the "Set" button to complete the settings.

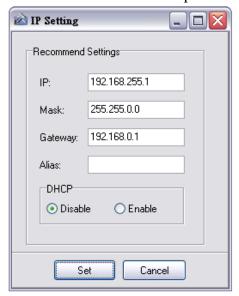

Figure 2-3: Network Settings page

◆ After finish Network settings, reboot the controller for the changes to take effect.

# 3 Website Overview

Please use IE or Firefox browser to connect to Web server on WISE controller. In order to get a better operation experience, 1280x1024 resolution is recommended. The main web page of WISE controller is shown as below:

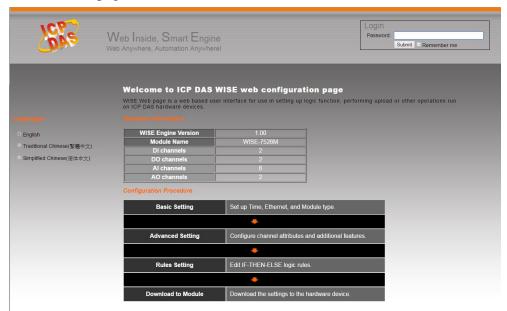

Figure 3-1: Login page of WISE Web UI

You will be required to enter the password to login into the page before performing logic settings. The login section is on right upper corner, and the default password is "wise". After login, the main web page of WISE controller is shown as below:

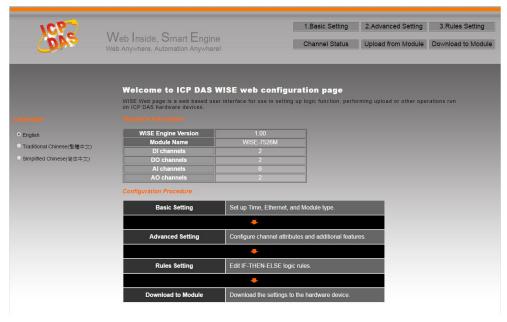

Figure 3-2: Main page of WISE Web UI

Six buttons will appear on the upper part of the Web page:

- Basic Setting
- Advanced Setting
- Rules Setting
- Channel Status
- Upload from Module
- ◆ Download to Module

The main page will display the WISE firmware version information, module information and general operating procedures.

The procedures are as follows:

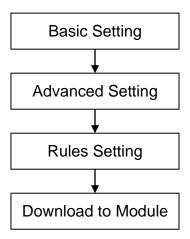

Figure 3-3: WISE Web UI Operation Procedures

Please note: DO NOT refresh the Web page when you are editing the pages, otherwise the contents of all previous settings will be gone. And please remember all settings will take effect only when they have been downloaded to the modules, if you close the Web page before finishing "Download to Module", all settings will be disappeared as well.

In addition, there is a language selection menu on the left region of the main page. WISE Web UI offers: English, Traditional Chinese and Simplified Chinese for users to choose their prefer languages. The system will memorize previous language selection, and will automatically switch to the previously chosen language next time when connected to the WISE Web UI. Please note: do not select the language during the process of Rule edition; otherwise the previous edited content might disappear. It is recommended to perform language selection

at the beginning when connected to the WISE Web UI or after finishing "Download to Module".

More detail information of each button will be given in the following parts.

# 4 Basic Setting

Under the Basic Setting section, it allows to perform Name Setting, Ethernet Setting, Module Setting and Password Setting.

# 4.1 Name Setting

Name Setting Page is for you to give your controller a name for easy recognition and identification. Name Setting Page is shown as follow:

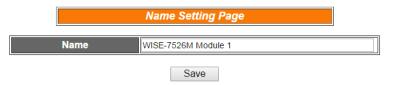

Figure 4-1: Name Setting page

If you have already given a name to this controller, when you get on this page, the name you previously set up will be shown on the page. After you modify or input the name, click Save to save the name. The name you input will appear on the top of the page as shown below. Please note: the Save button on Name Setting Page is for temporary storage only, to complete the Name Setting and save the change to the controller, please finish the process of "Download to Module".

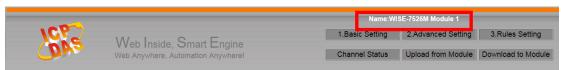

Figure 4-2: The Name location in WISE Web Page

# 4.2 Time Setting

Time Setting is for setting up time on hardware devices. The following figure illustrates the set up interface:

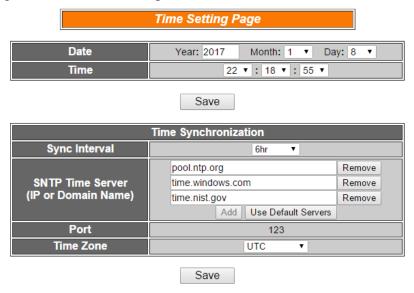

Figure 4-3: Time setting page

On every entry you make, this page will display current date and time that are read from the hardware device clock. You can remotely modify the date/time of the hardware device clock here. After you finish modification, click "Save" to save all changes to the hardware devices.

WISE-75xx also has the ability to sync the clock to SNTP time servers for time synchronization through the network. The Time Synchronization Setting is shown as follow:

- i. In the "Sync Interval" field, select the time interval to specify how often will the WISE-75xx automatically connect to SNTP time server for time synchronization through the network. If you select "disable", it means the time synchronization function will not be performed.
- ii. In the "SNTP Time Server" field, input the IP address or domain name of the SNTP Time Server. Users can click "Add" and "Remove" buttons to modify the SNTP Server settings, or click "Use Default Servers" to use the default three Time Server settings.
- iii. The default Port number setting is "123", currently it is not allowed to be modified.
- iv. In the "Time Zone" field, users can select the time zone of the WISE-75xx's location from the dropdown list.

After all settings are completed, click "Save" button to save the changes. And please remember the Time Synchronization setting will take effect only when they have been downloaded to modules, if you close the Web page before finishing "Download to Module", all settings will be disappeared as well.

# 4.3 Ethernet Setting

Ethernet Setting allows you to set network configuration, web server port, the NetID of Modbus TCP protocol and Modbus TCP port on hardware devices. The following figure illustrates the configuration interface:

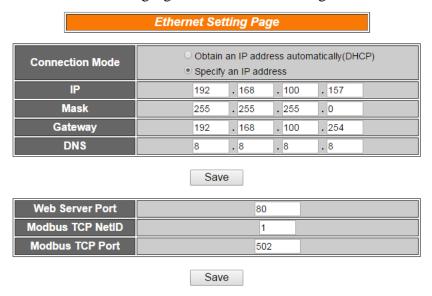

Figure 4-4: Ethernet setting page

Each time when you enter this page, it will display current network configuration and Modbus settings that are automatically read from the hardware devices. For Ethernet settings, you can select "Connection Mode" as "Obtain an IP address automatically(DHCP)" to let the controller to get the IP from DHCP server, or select "Specify an IP address" to modify the IP/Mask/Gateway/DNS configuration of the controller manually. You can also modify the web server port, the Modbus TCP NetID and the Modbus TCP port in the same way.

Please note: if you make any modification to the network configuration, the hardware device will reboot itself and re-connect to the web page automatically about 5 seconds later.

# 4.4 Module Setting

On the module configuration page, it allows users to set up configuration of AI/AO channels on Analog I/O Module such as: voltage range, current range, or operation modes (such as Thermistor, RTD or Thermocouple). WISE provide Celsius(°C) and Fahrenheit(°F) unit selection for the AI input when the channel is connected with a sensor input. The hardware module will be automatically detected and will appear on the drop down list. The setting page is shown as below:

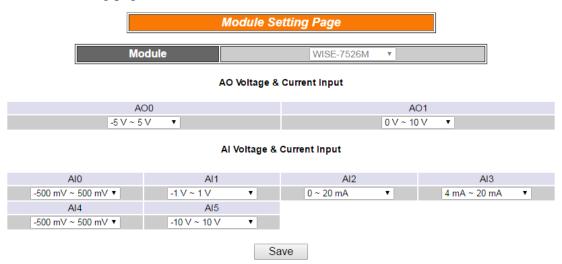

Figure 4-5: WISE-75xx Al/AO module setting page

# 4.5 Password Setting

Password Setting allows users to change the password and password hint for access control when download logic rules. The Password Setting page is as follow:

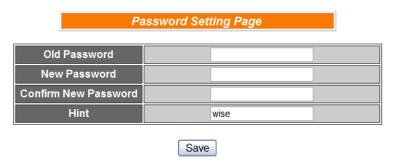

Figure 4-6: Password setting page

To avoid unauthorized access and altering of data; it is required for users to input password before they start to download control logic to the controllers.

The default password is set as "wise". You can modify the password and password hint on this page. Password length is limited to 16 characters and the password hint length is limited to 20 characters.

# 4.6 IoTstar Setting

The IoTstar Setting section is for user to complete the WISE's setting for the Network connection to the IoTstar. WISE-75xx supports IoTstar with v3.6.3 or later version software. If the IoTstar does not install with the right version, please update the software.

The setting page is as shown below:

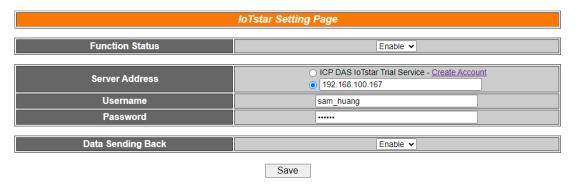

Figure 4-7: IoTstar Setting Page

Please follow the steps below for the settings:

 Make sure the firmware version of the WISE is V1.1.0 or later version. If the WISE does not install with the right firmware version. Please update the firmware before taking the next step. For firmware update steps, please refer to the "10 Firmware Update" chapter.

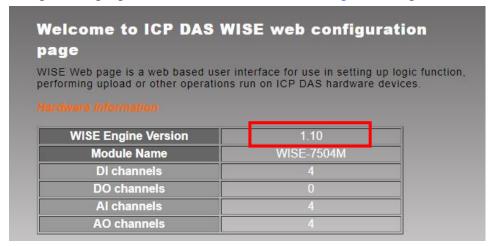

ii. Select "Enable" of the "Function Status" field to enable the connection to IoTstar.

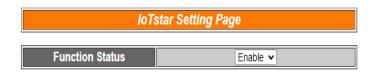

iii. Two options: "User-built IoTstar" and "IoTstar Trial" are available for selection.

If users select "User-built IoTstar", please click

in the "Server Address" field, then input the IP address or Domain Name of the PC or Platform (with IoTstar installed). Enter the login username and password in the "Username" and "Password" fields. WISE will login and connect to the IoTstar by the information provided.

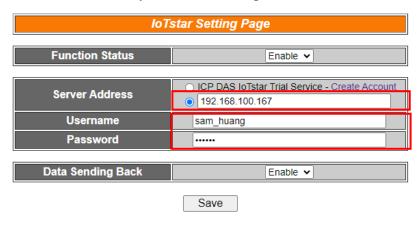

Figure 4-8: IoTstar Setting Page (1)

If users want the WISE to connect the "IoTstar Trial", please click 
• ICP DAS IoTstar Trial Service in the "Server Address" field, then enter the login username and password (require to apply in advance) in the "Username" and "Password" fields. WISE will login and connect to the "IoTstar Trial" by the information provided.

Please Note: For the account application of the "IoTstar Trial", please refer to the instructions in <u>Appendix V: ICP DAS "IoTstar Trial" account application.</u>

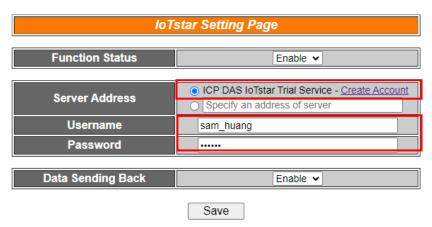

Figure 4-9: IoTstar Setting Page (2)

iv. IoTstar can receive real-time and historical data of I/O module channels uploaded by WISE and import the data into the database. To turn on this function, please select "Enable" in the "Data Sending Back" field.

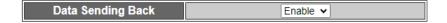

After enabling the function, WISE will transmit all I/O channels on the device and enabled Internal Register data back to IoTstar. For the process of enabling Internal Register, please refer to the instructions in "5.5 Internal Register Setting".

v. After all settings are completed, click "Save" button and click "Download to Module" to save the changes. When WISE restarts successfully, it will connect to the IoTstar immediately.

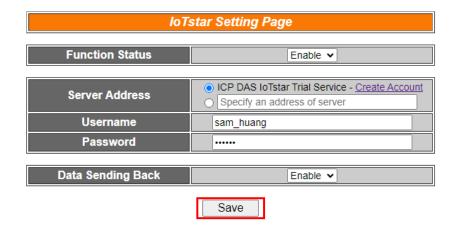

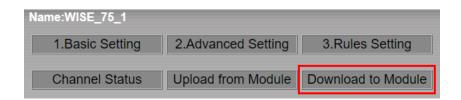

vi. The users can click "Channel Status" to review the current connection status between WISE and IoTstar through the information displayed in the "IoTstar Connection Status" field. If the "IoTstar Connection Status" field displays "Connected", it means that the WISE and IoTstar are in a normal connection state. At this time, the user corresponding with the IoTstar login account entered in "Step iii" can log in to IoTstar and perform remote operation and control of this WISE through IoTstar.

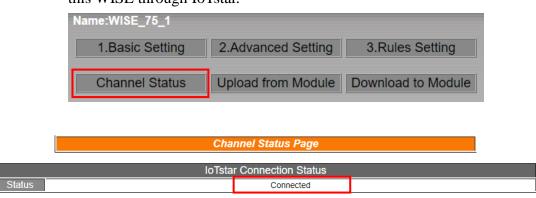

Figure 4-10: Check the connection status between WISE-75xx and IoTstar

# 5 Advanced Setting

Advanced Setting provides additional features and allows you to perform channel configuration on hardware devices. Click the Advanced Setting button, a column of buttons will appear on the left of the page:

- ◆ DI Attribute Setting
- DO Attribute Setting
- ◆ Al Attribute Setting
- ◆ AO Attribute Setting
- Internal Register Setting
- Timer Setting
- Email Setting
- CGI Setting
- Recipe Setting
- P2P Setting
- MQTT Setting

Please note: In order to avoid possible error when performing rule definition (IF-THEN-ELSE), please always finish configuration in Advanced Setting before starting to define Rules. Avoid unnecessary change in Advanced Setting after you finishing rule definition. Unexpected errors might occur if you violate this sequence: Advanced Setting Rule Setting. In case you make any modification, please double check your settings and Rules definition to make sure no errors are present.

For each module may carry different I/O channels, if the related DI Attribute Setting, DO Attribute Setting, AI Attribute Setting or AO Attribute Setting does not apply to the selected module, the corresponding buttons will appear "Disable". The following sections will describe more detail information for these configurations.

# 5.1 DI Attribute Setting

DI Attribute setting page allows to set up detail DI channel counter configuration. The configuration page is shown as below:

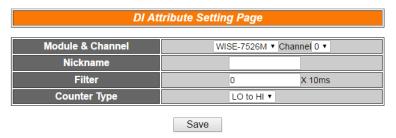

Figure 5-1: DI Attribute setting page

Follow the following steps:

- Specify the channel you are going to configure by selecting channel index from the dropdown list of channel field in "Module & Channel" section.
- ii. Input Nickname for each I/O channel, this nickname will be displayed on the "Channel Status" page.
- iii. Input the time interval in the "Filter" field. The time interval for filter is the minimum duration a signal has to present to make a change to the DI channel value. If the signal last shorter than this filter time interval, this signal change will be determined to be noise instead of a valid signal change. Default Filter time interval will be 0 and this value must be multiples of 10ms, for example, a setting of 20 would mean a 200 ms filter (20 x 10 ms).
- iv. Please set the trigger criteria for triggering the counter to count.

  There are three criteria: HI to LOW, LOW to HI and Status Change.
- v. Repeat steps i ~ iv. After all DI channel settings are completed, click "Save" button to save the changes.

# 5.2 DO Attribute Setting

DO Attribute Setting page allows to set up detail configuration of DO channel, including Power On value, Counter and Pulse Output. You don't need to finish all configurations; configure the one(s) according to your needs. The configuration page is shown as below:

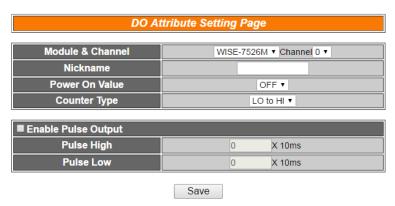

Figure 5-2: DO Attribute setting page

Follow the following steps:

- i. Specify the channel you are going to configure by selecting channel index from the dropdown list of channel field in "Module & Channel" section.
- ii. Input Nickname for each I/O channel, this nickname will be displayed on the "Channel Status" page.
- iii. You can specify the initial status to be "ON" or to be "OFF" when the hardware device is power on. Select the value from the dropdown list of "Power On Value" field. The default value is "OFF".
- iv. You can set the trigger criteria for triggering the counter to count. There are three criteria: HI to LOW, LOW to HI and Status Change.
- v. If you check the Enable pulse output checkbox, it will allow this DO channel to perform pulse output. In Pulse Output mode, the selected DO channel will generate a square wave according to specified parameters (Pulse High and Pulse Low). Pulse High and Pulse Low are required and has to be entered in multiples of 10ms. Pulse High indicates the "ON" time duration and Pulse Low indicates the "OFF" time duration in a periodic Pulse cycle.
- vi. Repeat steps i ~ v. After all DO channel settings are completed, click "Save" button to save the changes.

# 5.3 Al Attribute Setting

AI Attribute Setting section is for specifying a Deadband value and a scale range for the AI channel on the WISE controller. As we know, when the controller receives a signal from AI channel, if the change of this value received matches the evaluation criteria that was previously defined in Condition statements; the result of this IF-THEN-ELSE evaluation will be "true". In order to avoid signal oscillation that may result in instability to

the status changes, the user can set up a Deadband value for the AI channel; when there is a change to the AI channel, the actions will occur when this change matches the evaluation criteria value plus or minus the Deadband value. The AI attribute configuration page is shown as below:

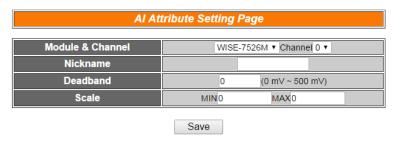

Figure 5-3: Al attribute setting page

Follow the following steps:

- Specify the channel you are going to configure by selecting channel index from the dropdown list of channel field in "Module & Channel" section.
- ii. Input Nickname for each I/O channel, this nickname will be displayed on the "Channel Status" page.
- iii. You can set the Deadband value of this AI channel in the "Deadband" field, on the right side of the Deadband field, the AI channel value range will be displayed. For example, the channel value range is -500mV~500mV in Figure 5-3. The default Deadband value is 0.
- iv. In the "Scale" field, AI channel raw data can be set to operate with linear proportion between "MIN" and "MAX" values. IF Condition will use the adjusted value in the logic Rule operation, and the AI value retrieved from Modbus TCP and Web HMI would be the adjusted value. The default value for MAX and MIN is 0, it mean disable the Scale function.
- v. Repeat steps i ~ iv. After all AI Channel settings are completed, click "Save" button to save the changes.

There are three operation styles for AI Deadband. Detail description is as below. The AI Channel setting in following examples is  $0 \text{mA} \sim 20 \text{mA}$ .

(1) When AI > or >= a numerical value:

Assuming the Deadband value is set to be 2 mA, and the following statements are defined in the related logic Rule: IF AI0>10mA,

THEN DO=ON, ELSE DO=OFF, that means, when AI0 receives a

signal that exceed 10mA, the DO channel will change to ON immediately, however, when the AI0 channel value drops and becomes lower than 10mA, the DO channel will not change back to OFF immediately until the value reaches 8mA (10mA minus the Deadband value 2mA), as shown in following figure.

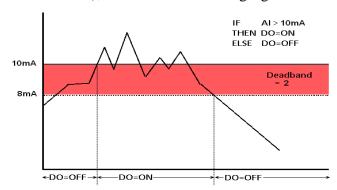

Figure 5-4: Al Deadband Operation(> or >= a numerical value)

# (2) When AI < or <= a numerical value :

Assuming the Deadband value is set to be 2 mA, and the following statements are defined in the related logic Rule: IF AIO<10mA, THEN DO=ON, ELSE DO=OFF, that means, when AI0 receives a signal which is lower than 10mA, the DO channel will change to ON immediately, however, when the AI0 channel value exceed 10mA, the DO channel will not change back to OFF immediately until the value reaches 12mA (10mA plus the Deadband value 2mA), as shown in following figure.

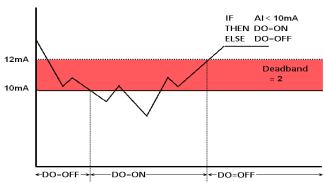

Figure 5-5: Al Deadband Operation(< or <= a numerical value)

#### (3) When AI = a numerical value :

Assuming the Deadband value is set to be 1 mA, and the following statements are defined in the related logic Rule: IF AI0 = 9mA, THEN DO=ON, ELSE DO=OFF, that means, when AI0 receives a

signal between 8mA (9mA minus the deadband value 1mA) and 10mA (9mA plus the deadband value 1mA), the DO channel will change to ON immediately. However, when the AI0 channel value exceed 10mA, or is lower than 8mA, the DO channel will change to OFF, as shown in following figure.

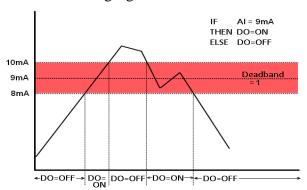

Figure 5-6: Al Deadband Operation(= a numerical value)

# 5.4 AO Attribute Setting

AO Attribute Setting page allows to set up initial value of the AO channel. The configuration page is shown as below:

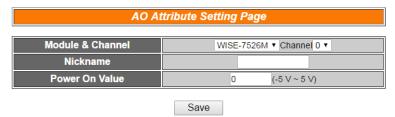

Figure 5-7: AO Attribute setting page

Follow the following steps:

- Specify the channel you are going to configure by selecting channel index from the dropdown list of channel field in "Module & Channel" section.
- ii. Input Nickname for each I/O channel, this nickname will be displayed on the "Channel Status" page.
- iii. You can set the initial value of the AO channel in the "Power On Value" field. The hardware device will output this value when is power on. The default initial value is 0.
- iv. Repeat steps i ~ iii. After all AO Channel settings are completed, click "Save" button to save the changes.

# 5.5 Internal Register Setting

WISE provides 48 Internal Registers; they can be used to hold temporary variables and to read/write data via Modbus address. The configuration page is shown as below:

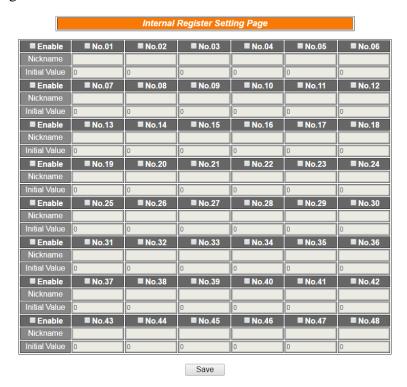

Figure 5-8: Internal Register setting page

# Follow the following steps:

- i. A checkbox appears in front of each Internal Register; check the checkbox to enable the Internal Register, or check the checkbox in the "Enable" field to enable all Internal Register in the same row also. Input a value if you want to set a default value for that Internal Register, and set the nicknames for the Internal Register, this nickname will be displayed on the "Channel Status" page.
- ii. After you finish all Internal Registers selections and settings, click"Save" button to save the settings.

# 5.6 Timer Setting

WISE provides 24 groups Timer for timing functions. The Timer status can be "Not Timeout" or "Timeout". They can be included in the IF Condition statements. The Timer Action can be "Start" or "Reset". The Start Action will start to run the Timer and if the Start Action is triggered one more time when the Timer is running, the Timer will restart again. The Reset action will reset the Timer and stop running the Timer. The Timer will be in "Timeout" status only when the Timer is running and reached the setting time, otherwise, the status of Timer will remain in "Not Timeout". The Timer setting interface is shown as below:

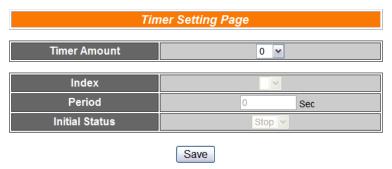

Figure 5-9: Timer setting page

Follow the following steps:

- i. "Timer Amount" field is required. Select the total number of timer you are going to use from the dropdown list.
- ii. Specify the timer you want to set up by selecting its index number from the dropdown list of the "Index" field.
- iii. "Period" field is required for each timer; please input the period interval in units of seconds.
- iv. Specify the initial status of each timer from the dropdown list of the "Initial Status" field. Select "Start" indicates the timer will start to count as soon as the hardware device is power up. "Stop" indicates the Timer will remain off when the hardware device is power up; it will not be activated until being triggered under certain conditions. The default setting of initial Status is "Stop".
- v. Repeat steps ii ~ iv. After all timer settings are completed, click "Save" button to save the changes.

# 5.7 Schedule Setting

WISE provides 24 groups of Schedules to setup prescheduled routine tasks. The status of Schedule function can be "In Range" or "Out of Range", they can be included in the IF Condition statements. The Action of Schedule can be "Enable" or "Disable". Please note, if the Schedule is disabled, the status will be "Out of Range". Schedule setting page is shown as below:

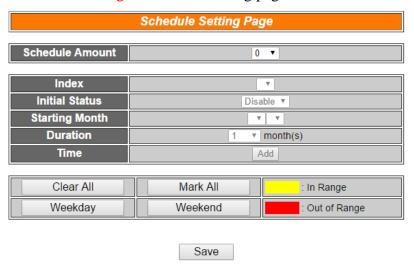

Figure 5-10: Schedule setting page

Follow the following steps:

- i. Select the total number of schedule you are going to use from the dropdown list of the "Schedule Amount" field.
- ii. Specify the schedule you want to set up by selecting its index number from the dropdown list of the "Index" field.
- iii. Specify the initial status of each schedule from the dropdown list of the "Initial Status" field. "Enable" indicates the schedule will be activated as soon as the hardware device is power up. "Disable" indicates the schedule will remain inactive when the hardware device is power up, it will not be activated until being triggered under certain conditions.
- iv. In the "Starting Month" field, select the starting year and month from the dropdown list.
- v. In the "Duration" field, select the duration of the schedule from the dropdown list. The maximum duration can be set is 120 months.

  After you specify the duration, the calendars corresponding to the Year and Month you specified will appear as shown below:

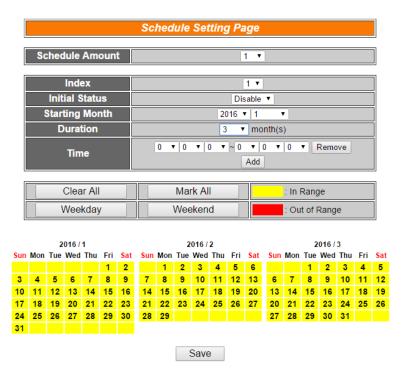

Figure 5-11: Schedule Calendar setting page

- vi. Input the schedule In Range time. If you specify an end time that is earlier than the start time, such as  $20:00:00 \sim 06:00:00$ , it indicates the end time will be set one day after the start date..
- vii. On the calendars, click to toggle highlight on the dates you'd like to execute or not execute the operations for this Schedule. If the date shows a yellow background, it indicates the date is In Range, that is, that date falls into the range that will execute the operations. On the contrary, if the date shows a red background, it indicates that date is Out of Range, that is, that date falls out of the range and will not execute the operations. By default, all dates will be In Range, that is, during the date range you select, the operation will be executed every day. Clear All button is used to reset all dates to be In Range; whereas Mark All button is for marking all dates to be Out of Range. The Weekday button is for you to select all Mondays to Fridays to be In Range, and Saturdays and Sundays to be Out of Range, that is, the operations will be executed during weekdays only. On the contrary, the Weekend button is for you to set all Saturdays and Sundays to be In Range, and all Mondays to Fridays to be Out of Range, that is, the operations will be executed during weekends only.
- viii. Repeat steps ii ~ vii. After all schedule settings are completed, click "Save" button to save the changes.

# 5.8 Email Setting

WISE supports up to 24 Email messages. This function allows sending pre-input Email message(s) to pre-set Email receiver(s) under certain conditions. The configuration page is shown as below:

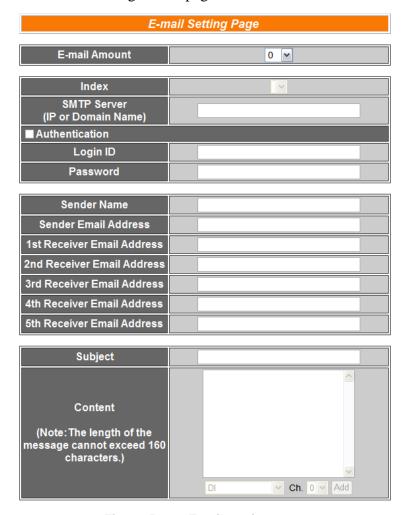

Figure 5-12: Email setting page

Follow the following steps:

- i. Specify the numbers of email messages you want to set up from the dropdown list of the "E-mail Amount" field.
- ii. Specify the email group number from the dropdown list of the "Index" field.
- iii. Enter the IP or the domain name of the SMTP server in the "SMTP Server" field.
- iv. If SMTP server requires account and password validation, please select the Authentication Checkbox, and continue steps v~vi to login into the SMTP server. If SMTP server don't need account and

- password validation, uncheck the Authentication Checkbox and skip steps v~vi, go directly to step vii.
- v. Enter the SMTP server login ID in the "Login ID" field.
- vi. Enter the SMTP server password in the "Password" field.
- vii. Enter the sender's name in the "Sender Name" field.
- viii. Enter the sender's email address in the "Sender Email Address" field.
- ix. Enter the receiver's email address in the "1st ~5th Receiver Email address" field. Please note: you can input up to 5 receivers, at least one email address has to be entered. Please enter the email address in sequence to avoid possible error.
- x. Enter the email subject in the "Subject" field.
- xi. Enter the content in the "Content" field. The length of the content cannot exceed 160 characters. In addition, Email provides an encoded string that allow user to add current channel value into Email content. The syntax is shown as below:

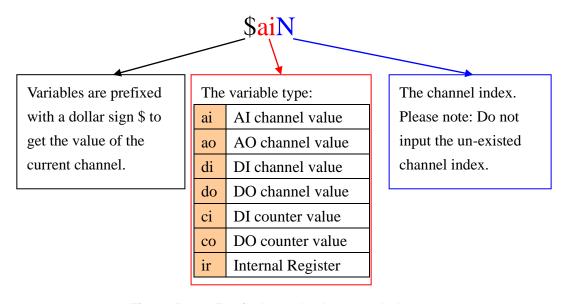

Figure 5-13: Email channel value encoded syntax

The user can also add channel value encoded string into Email content from the I/O channel selection interface.

xii. Repeat steps ii ~ xi. After all email groups settings are completed, click "Save" button to save the changes.

Please note: WISE-75xx Email sending function can only work with the SMTP Email server that uses port 25 and must be without SSL

cryptographic protocols. A self-hosted SMTP server is recommended for Email sending function. Please visit WISE FAQ web page (http://wise.icpdas.com/FAQ.html) for more Email setting information.

# 5.9 CGI Command Setting

WISE offers up to 24 sets of CGI Command setting. This function allows sending pre-input CGI Command to pre-set Remote Server under certain conditions. The configuration page is shown as below:

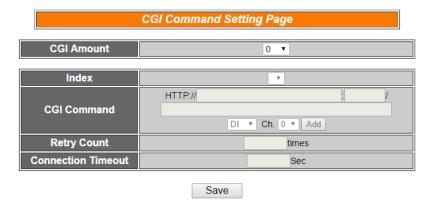

Figure 5-14: CGI Command setting page

Follow the following steps:

- i. Specify the numbers of CGI Commands you want to set up from the dropdown list of the "CGI Amount" field.
- ii. Specify the CGI group number from the dropdown list of the "Index" field.
- iii. Enter the Remote Server IP or domain name, Port number and CGI Command in the "CGI Command" field. In addition, it provides an encoded string that allow user to add current I/O channel value into the CGI Command. You can use the I/O channel selection interface (shown as above) to add the I/O channel encoded string into the CGI Command.
- iv. Enter the number in the "Retry Count" field. It means the retry number WISE will try when it can't connect with Remote Server.
- v. Enter the number in the "Connection Timeout" field. It means the time interval for WISE to send CGI command to the Remote Server and wait for the response. The unit is Second
- vi. Repeat steps ii ~ v. After all CGI groups settings are completed, click "Save" button to save the changes

# 5.10 Recipe Setting

WISE offers up to 24sets of Recipe setting. A sequence of actions can be stored and saved in a Recipe, users can setup to execute this sequence of actions that was previously stored in the Recipe when an IF condition is matched. A Recipe contains a sequence of actions, therefore, we can say a Recipe is a macro for Actions. The configuration page for Recipe Setting is shown as below:

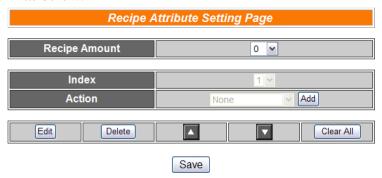

Figure 5-15: Recipe setting page

Follow the following steps:

- i. Select the total number of Recipe you are going to use from the dropdown list of the Recipe Amount field.
- ii. Assign an index number to the Recipe from the dropdown list of the "Index" field.
- iii. Select a THEN/ELSE Action from the dropdown list of the Action field.
- iv. Click the Add button. A THEN/ELSE Action Setting page will appear for you to set up related THEN/ELSE Action Settings, please refer to THEN/ELSE Action.
- v. After you finish setting up THEN/ELSE Action Settings, the page will refresh automatically and the Actions will be listed on Recipe.

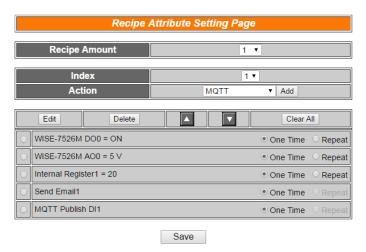

Figure 5-16: Recipe Action management

In order to meet application requirement, for some Actions, WISE offers options to execute the Action one-time or repeatedly.

- One Time: When the IF Condition is TRUE, this Action will be executed once and only once. This Action will not be executed again until the IF Condition turns to be TRUE again.
- Repeat: When the IF Condition is TRUE, this Action will be executed repeatedly until the IF Condition turns to be FALSE.
- vi. All selected Actions will be listed on the Recipe page. Click on the radio checkbox to select the target Action, you can edit the selected Action by click on Edit button, or delete the Action from the list by click on Delete button. To rearrange the order of the Action, click the Move Up or Move Down button to move the target Action to the desired order. To delete all Actions, click on the Clear All button to remove all actions from the list.
- vii. Repeat steps ii ~ vi. After all Recipe settings are completed, click "Save" button to save the changes.

### 5.11 P2P Setting

WISE supports up to 8 P2P Setting. This function enables WISE controllers to communicate with other remote controllers directly. The remote controllers can freely share their data such as I/O value, DI/DO Counter or Internal Register status information with local WISE controller. The configuration page is shown as below:

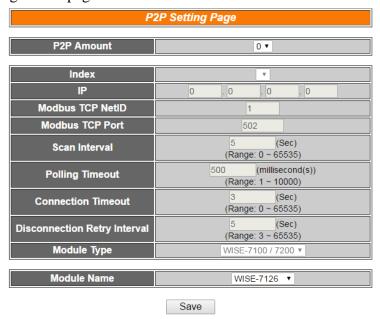

Figure 5-17: P2P setting page

Follow the following steps:

- i. Select the total number of P2P settings you are going to use from the dropdown list.
- ii. Assign an index number to the P2P setting from the dropdown list of the "Index" field.
- iii. In the "IP" field, input the IP of the remote WISE controller that you want to communicate with.
- iv. In the "Modbus TCP NetID" field, input the NetID of the remote WISE controller.
- v. In the "Modbus TCP Port" field, input the Modsbu TCP port of the remote WISE controller.
- vi. In the "Scan Interval" field, input the time interval in seconds. The controller will communicate with the target remote WISE controller every specified time-interval. The default value is 5 seconds.
- vii. In the "Polling Timeout" field, input the time in milliseconds. The time for the controller to send Modbus command to the remote WISE controller and wait for the response, The default value is 500

ms.

- viii. In the "Connection timeout" field, input the time in seconds. The time for the controller to connect with the remote WISE controller and wait for the response, The default value is 3 seconds.
- ix. In the "Disconnection Retry Interval" field, input the time interval in seconds. The controller will try to connect with remote WISE controller every specified time-interval after disconnection. The default value is 5 seconds.
- x. In the Module Type field, select the type of the remote WISE controller. The module type currently divided into three categories:
  - (1) WISE-7100 / 7200:

WISE-7100 / 7200 offers WISE-71xx and WISE-7255 controllers to choose from. The configuration page for WISE-7100 / 7200 is shown as below:

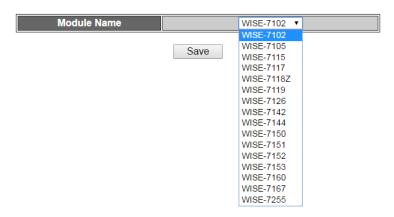

Figure 5-18: WISE-7100 Controller Selection

#### (2) WISE-7500

WISE-7500 offers WISE-75xxM controllers to choose from. The configuration page for WISE-7500 is shown as below:

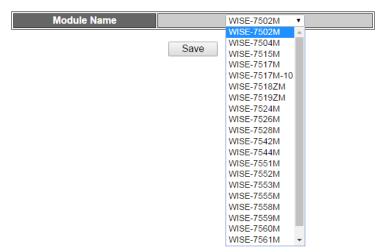

Figure 5-19: Select WISE-7500 Controller

### (3) WISE-7901:

WISE-7901 can be used with ICP DAS XBoard. The XBoard type you select for the remote WISE controller has to match the actual one. The configuration page for WISE-7901 is shown as below, select the add-on Xboard from the list:

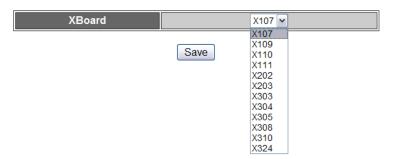

Figure 5-20: WISE-7901 Controller Selection

- xi. In the Module Name or XBoard field, select the name of the remote WISE controller from the dropdown list.
- xii. Repeat steps ii ~ xi. After all P2P settings are completed, click "Save" button to save the changes.

### 5.12 MQTT Setting

WISE-75xx provides the MQTT Client function. It allows WISE-75xx to publish I/O channel status to the specified Broker, and automatically subscribe the topics to control the output channels and internal registers from MQTT messages. The configuration page for MQTT Setting is shown as below:

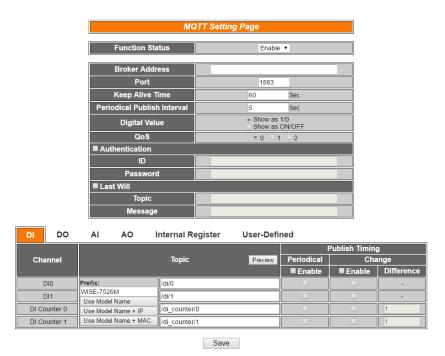

Figure 5-21: MQTT setting page

# Follow the following steps:

- i. Select "Enable" in the "Function Status" field to enable the MQTT function.
- ii. Enter the Broker IP address (or domain name) in the "Address" field
- iii. Enter the Broker Port number in the "Port" field.
- iv. The value in "Keep Alive Time" field defines the maximum time that should pass without communication between the WISE-75xx and the Broker.
- v. The value in "Periodical Publish Interval" field defines the time interval which all Publish Topics with the "Periodical Publish" attribute will be sent automatically periodically. If the value of the "Periodical Publish Interval" field is 0, it means to disable the "Periodical Publish" operation. The unit of the value is second.
- vi. In the "Digital Value" field, users can specify that the message content of digital channel values are published as OFF/ON or 0/1.
- vii. In the "QoS" field, users can specify the QoS(Quality of Service) for publish and subscription.
- viii. If the Broker requires account and password validation, please select the "Authentication" checkbox, and enter the login ID and password in the "ID" and "Password" fields to login into the Broker. If the Broker doesn't need account and password validation,

- uncheck the "Authentication" checkbox and go directly to next step.
- ix. Click the "Last Will" checkbox will let the Broker to send the alarm Topic to others MQTT client devices when WISE-75xx is in Network disconnection status with the Broker. After click the "Last Will" checkbox, user has to complete the setting of Last Will Topic and Message content.
- x. The table in the lower half area of the MQTT Setting Page is about the Publish Topic setting. Users can edit the topic string and publish timing of all I/O channels and enabled Internal Registers. Users can also select "User-Defined" tag in the table to edit the Publish Topic and its binding message by the free style editing interface. Click "Add Message" to create a new User-Defined topic, and click the "X" button in front of the message to remove it. The user interface is shown as below.

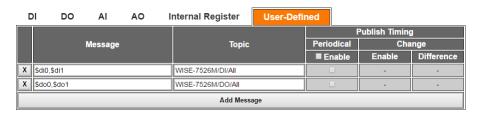

Figure 5-22: MQTT User-Defined Topic setting page

- xi. Edit the topics of all messages in the "Topic" field. Besides "User-defined" Topic, a Prefix will be added in front of all topics. Users can edit the Prefix at will, or press the buttons "Use Model Name", "Use Model Name + IP", and "Use Model Name + MAC" to use the default Prefixes. Press the "Preview" button to check the complete Topics.
  - PS: The Prefix setting also represents the "Client ID" setting of a MQTT client. If users have more than 1 WISE-75xxM to connect to a MQTT broker, please select "Use Model Name + MAC" to confirm that each WISE-75xxM module has an unique Client ID.
- xii. There are two options as "Periodical" and "Change" in the "Publish Timing" field for the timing to publish topic. If user selects "Enable" in the "Periodical" field, it means the topic will be published at periodic time schedule base on the value in "Periodical Publish Interval" field at Step v. If user selects "Enable" in the "Change" field, it means user has to enter the difference value in

the "Difference" field, and the system will automatically publish the topic when the I/O channel value change takes place and it is exceeds the difference value (The Change option is not supported in the "User-Defined" message). WISE-75xx can also publish a MQTT Topic to the Broker when an IF event is triggered.

xiii. After all MQTT settings are completed, click "Save" button to save the changes.

# 6 Rules Setting

After finishing all Advanced Setting configurations, the user can start to edit IF-THEN-ELSE rules. Click the "Rules Setting" button, a Rule Manager table will appear, and the list of rules will be displayed on the left side of the page. At the left side of the page, the status of each rule will be displayed. And at the right side of the page will show detail content of each rule that was previously defined by the users. The rule setting page is shown as below:

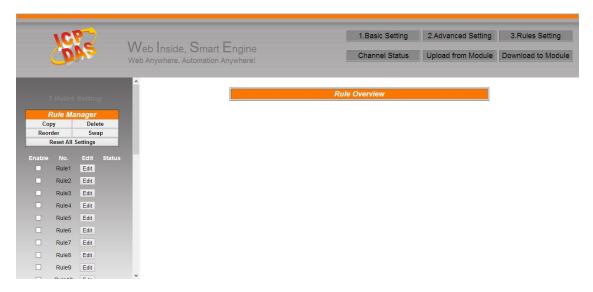

Figure 6-1: Rules Setting page

On the left side of the page, a Rule Manager table will appear at the top of the page. It provides the "Copy", "Reset", "Reorder", "Swap" and "Reset all Setting" functions. More detail information for Rule Manager will follow. Under the Rule Manager table, the list of rule contains four items:

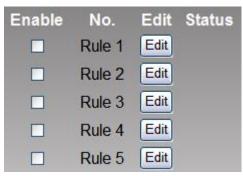

Figure 6-2: Enable rules, edit rules and status display

◆ Enable: A checkbox appears before each rule; check the checkbox to enable the rule and this rule will be executed after being downloaded, otherwise it will only be stored temporarily.

- ◆ No.: Indicates the identification number of the rule. To avoid possible error, it is recommended to assign the identification number in sequence.
- ◆ **Edit**: Click the Edit button to edit detail logic content of the rule.
- ◆ Status: "OK" indicates this rule is successfully defined. "Error" indicates there is error occurs. "Disable" indicates this rule not be executed. Please note: if you make modification in Advanced Setting after finish defining the rules, it might cause unexpected error due to the changes, some variables may no longer exist. Therefore, in case you make any modification, please double check your settings and Rules definition to make sure no errors are present.

Rules Setting Page Rule 1 Description THEN ELSE **▽ ▽ ▽** None None None 2 I 1 1 ~ **2** None ~ Clear Save

Click the "Edit" button, the Rules Setting page will appear:

Figure 6-3: Rule Setting page

The rule number will be displayed at the top of the page. The Description field provides a space for users to make a brief description of this Rule. WISE-75xx offers up to 72 IF-THEN-ELSE rules for users to set up the logic content. An IF-THEN-ELSE Rule setting table appears under the description section. Each Rule offer 3 IF conditions. The user could create IF(condition) statements by selecting appropriate operator (AND, OR) from the dropdown list. In order to avoid possible errors, the design of this table is foolproof: The user has to finish setting up Condition1 before moving on Condition2, and so on. Each Rule also offers 3 THEN actions, and 3 ELSE actions. More detail information will follow.

#### 6.1 IF Condition

In IF Condition statement, the following values or their status can be included as evaluation criteria:

- ◆ AI
- ◆ DI
- ◆ DI Counter
- ♦ DO Counter
- Internal Register
- ◆ Timer
- ◆ Schedule
- **♦** P2P
- ◆ Rule Status

If the hardware device equips with AI or DI channel, their corresponding AI or DI channel will automatically appear on the list. To include subjects other than AI or DI channels in the IF Condition statement; they have to be pre-defined in Advanced Setting first. The subjects that already being defined in Advanced Setting will appear on the dropdown list of IF Condition. Select the subject you want to use, and then click right side button, a window will pop up for you to edit detail information.

#### 6.1.1 AI

AI channel value can be used as evaluation criteria for IF condition statement; the editing page for AI Condition Setting is shown as below:

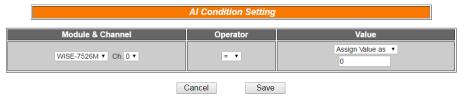

Figure 6-4: Al condition setting page

Follow the following steps:

- i. Select the channel that you are going to use the value as evaluation criteria for IF condition statement. Specify the channel from the dropdown list of channel field in the "Module & Channel" section.
- ii. Set up the expression statement for this channel value. Select an operator from "=",">","<",">=" or "<="."
- iii. Specify the evaluation value. If this AI channel value match the

evaluation criteria, the result of this condition evaluation will be "true".

You can compare the AI channel value with the following 3 values for condition evaluation:

• Self-Defined value : Giving a self-defined value to compare with the AI channel value.

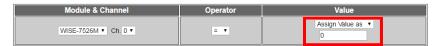

 AI Channel value: Using other AI channel values from the local module to compare with the AI channel value.

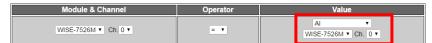

• Internal Register: Using the internal register value to compare with the AI channel value.

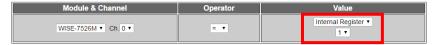

iv. Click "Save" button to save the settings. The popup window will be closed and return to the Rule settings page.

#### 6.1.2 DI

DI channel value can be used as evaluation criteria for IF condition statement; the editing page for DI Condition Setting is shown as below:

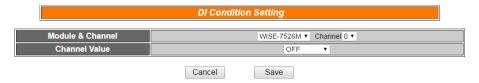

Figure 6-5: DI condition setting page

Follow the following steps:

- i. Select the channel that you are going to use the value as evaluation criteria for IF condition statement. Specify the channel from the dropdown list of channel field in "Module & Channel" section.
- ii. Define the evaluation criteria of the status in IF statement to be "OFF" "ON" "ON to OFF" "OFF to ON" or "Change". Once the DI channel value matches the evaluation criteria, the result of this condition evaluation will be "true". Please note: If the statement involves state transitions: "ON to OFF", "OFF to ON" and "Change", the action will be executed only once and only at the

#### moment when the state transition occurs.

iii. Click "Save" button to save the settings. This popup window will be closed and return to the Rule settings page.

#### 6.1.3 DI Counter

DI counter value can be used as evaluation criteria for IF condition statement; the editing page for DI counter Condition Setting is shown as follow:

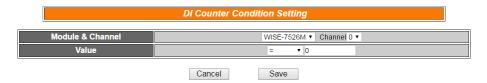

Figure 6-6: DI counter condition setting page

Follow the following steps:

- i. Select the channel that you are going to use the value as evaluation criteria for IF condition statement. Specify the channel from the dropdown list of channel field in the "Module & Channel" section.
- ii. Set up the expression statement for this counter value. Select an operator from "=",">","<",">=","<=" or "Change". If the operator is "=",">","<",">=","<=" or "Change". If the operator is "=",">","<",">=" or "<=" or "<=" or "Change". If the operator is specified; if the DI counter value match the evaluation criteria, the result of this condition evaluation will be "true". If the operator is "Change", the condition will be "true" when there is a change to the counter value. The action will be executed only once and only at the moment when DO Counter experience a change.
- iii. Click "Save" button to save the settings. This popup window will be closed and return to the Rule settings page.

#### 6.1.4 DO Counter

DO counter value can be used as evaluation criteria for IF condition statement; the editing page for DO counter Condition Setting is shown as follow:

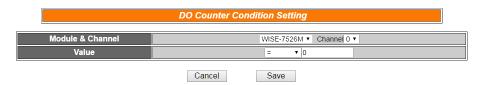

Figure 6-7: DO counter condition setting page

Follow the following steps:

- i. Select the channel that you are going to use the value as evaluation criteria for IF condition statement. Specify the channel from the dropdown list of channel field in the "Module & Channel" section.
- ii. Set up the expression statement for this counter value. Select an operator from "=",">","<",">=","<=" or "change". If the operator is "=",">","<",">=" or "<=" or "change". If the operator is "=",">","<",">=" or "<=" or "<=" or "change". If the operator is "be specified; if this DO counter value match the evaluation criteria, the result of this condition evaluation will be "true". If the operator is "Change", the condition will be true when there is a change to the counter value. The action will be executed only once and only at the moment when DO Counter experience a change.
- iii. Click "Save" button to save the settings. This popup window will be closed and return to the Rule settings page.

# 6.1.5 Internal Register

Internal Register value can be used as evaluation criteria for IF condition statement; the editing page for Internal Register Condition Setting is shown as follow:

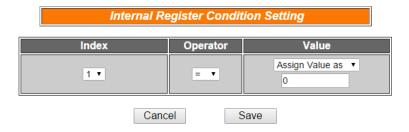

Figure 6-8: Internal register condition setting page

Follow the following steps:

- Select the Internal Register that you are going to use the value as evaluation criteria for IF condition statement. Specify the Internal Register Index from the dropdown list of "Index" field.
- ii. Set up the expression statement for this Internal Register value. Select an operator from "=",">","<",">=" or "<="."
- iii. Specify the evaluation value. If this Internal Register value match the evaluation criteria, the result of this condition evaluation will be "true".

You can compare the Internal Register with the following 3 values

for condition evaluation:

• Self-Defined value : Giving a self-defined value to compare with the Internal Register value.

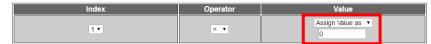

 AI Channel value: Using AI channel values from the local module to compare with the Internal Register value.

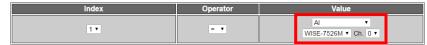

• Internal Register: Using other internal register value to compare with the Internal Register value.

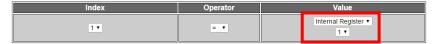

iv. Click "Save" button to save the settings. The popup window will be closed and return to the Rule settings page.

#### 6.1.6 Timer

Timer condition can be used as evaluation criteria for IF condition statement; the editing page for timer condition setting is shown as follow:

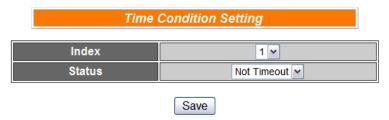

Figure 6-9: Timer condition setting page

Follow the following steps:

- i. Select the timer that you are going to use its status as evaluation criteria for IF condition statement. Specify the timer index from the dropdown list of "Index" field.
- ii. Define the evaluation criteria of the timer status in IF statement to be "Not timeout" or "Timeout". If the timer status match the evaluation criteria, the result of this condition evaluation will be "true".
- iii. Click "Save" button to save the settings. The popup window will be closed and return to the Rule settings page.

#### 6.1.7 Schedule

Schedule condition can be used as evaluation criteria for IF condition statement; the editing page for Schedule condition Setting is shown as follow:

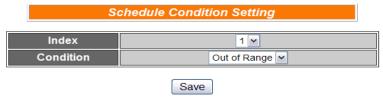

Figure 6-10: Schedule condition setting page

Follow the following steps:

- i. Select the schedule that you are going to use its status as evaluation criteria for IF condition statement. Specify the schedule index from the dropdown list of the "Index" field.
- ii. Define the evaluation criteria of the status in IF statement to be "Out of Range" or "In Range". If the status of the schedule matches the evaluation criteria, the result of this condition evaluation will be "true".
- iii. Click "Save" button to save the settings. The popup window will closed and return to the rule settings page.

#### 6.1.8 P2P

Through P2P function, the data (DI, AI, DI/DO Counter or Internal Register) from remote WISE controllers can be retrieved and can be incorporated into IF Condition statements. To set up P2P condition Setting, first of all, you will need to assign an index number and specify what data you are going to use in the IF condition statements. Secondly, you will need to set up detail settings for the Condition settings. The configuration page for setting up index and condition is shown as below:

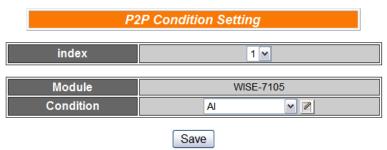

Figure 6-11: P2P IF Condition setting page

Follow the following steps:

- i. Assign an index number to the P2P Condition Setting from the dropdown list of the "Index" field.
- ii. Specify the data for use in the Condition statements from the dropdown list in the Condition field.
- iii. Click on the button, a Condition setting page will appear for setting up detail information of the Condition settings. The configuration page for Condition settings is shown as below:

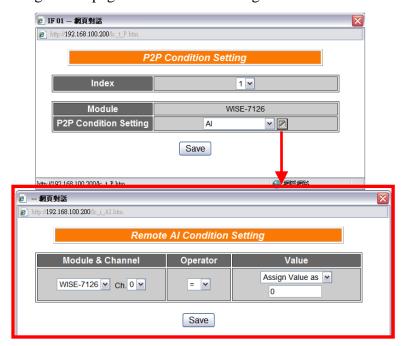

Figure 6-12: P2P IF Condition detail setting page

- iv. For detail information of Condition Setting, please refer to IF Condition; sections regarding DI, AI, DI Counter, DO Counter, and Internal Register.
- v. Click "Save" button to save the settings. The popup Condition Setting page will be closed and return to P2P Condition setting page.
- vi. On the P2P Condition setting page, click "Save" button to save the settings. The P2P Condition setting page will be closed and return to the Rule Setting page.

#### 6.1.9 Rule Status

The Rule Status (if the Rule is disabled or enabled) can be used as evaluation criteria for IF condition statement. Please note: there must be at least one edited rule on WISE controller for setting up Rule Status

in the IF Condition Setting page. The editing page for Rule Status Condition Setting is shown as below:

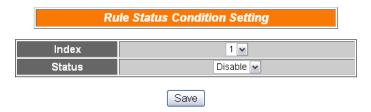

Figure 6-13: Rule Status IF Condition setting page

Follow the following steps:

- Specify the index number of the Rule that is going to be used in the IF Condition statement from the dropdown list of the "Index" field.
- ii. Specify the Rule status to be Disable or Enable from the dropdown list of the "Status" field. When the Rule status matches the specified status, the evaluation result will be "true".
- iii. Click "Save" button to save the settings. The Rule Status Condition Setting page will be closed and return to the Rule setting page.

#### 6.2 THEN/ELSE Action

In the THEN/ELSE Action statement, the following values or status can be included:

- ◆ AO
- **♦** DO
- DI Counter
- DO Counter
- Internal Register
- Timer
- ♦ Schedule
- Email
- ◆ CGI
- Recipe
- ◆ P2P
- MQTT
- Rule Status

Select the component for Action statement from the combo box, and then click the right side button, a window will pop up for you to edit detail information. The THEN Action statement will be executed only when the result of IF condition statement is found "true"; otherwise the ELSE Action statement will be executed. In order to meet application requirement, for some Actions, WISE offers options to execute the Action one-time or repeatedly.

- One Time: when the IF Condition is TRUE, this Action will be executed once and only once. This Action will not be executed again until the IF Condition turns to be TRUE again.
- Repeat: when the IF Condition is TRUE, this Action will be executed repeatedly until the IF Condition turns to be FALSE.

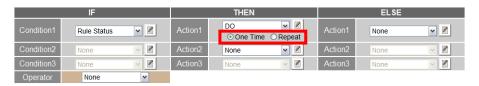

Figure 6-14: "One-Time Action" & "Repeat Action" Items

#### 6.2.1 AO

You can execute an action in AO channel in THEN/ELSE Action statement; the editing page for AO Action is shown as follow:

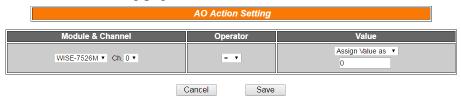

Figure 6-15: AO action page

Follow the following steps:

- i. From the dropdown list of the "Module & Channel" field, select the AO channel index to execute actions.
- ii. Specify the Operator in the "Operator" field. The 3 operators are as follow:
  - "=": Indicate assign the new AO channel value as the value in "Value" field.
  - "+=": Indicate assign the new AO channel value as the original AO channel value plus the value in "Value" field.
  - "—=": Indicate assign the new AO channel value as the original AO channel value minus the value in "Value" field.
- iii. In the "Value" field, 4 sources can be used as value:
  - ◆ Self-Defined Value: giving a value defined by user

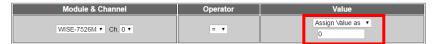

◆ AI Channel value: using AI channel values from the local module

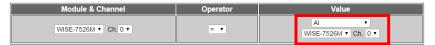

◆ AO Channel value: using AO channel values from the local module

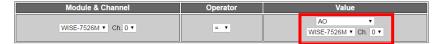

Internal Register: using value of Internal Register

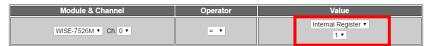

iv. Click "Save" button to save the settings. The popup window will be closed and will return to the rule setting page.

#### 6.2.2 DO

You can execute an action in DO channel in the THEN/ELSE Action statement; the editing page for DO Action is shown as follow:

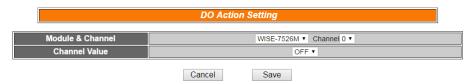

Figure 6-16: DO action page

Follow the following steps:

- i. Select the DO channel to execute actions from the dropdown list of channel field in the "Module & Channel" section.
- ii. Specify the output value of DO Channel from the dropdown list of the "Channel Value" field. The output value can be "OFF", "ON" or "Pulse Output". Please note: to make "Pulse Output" option available here, you have to enable "Pulse Output" in Advanced Setting before editing Rules Setting.
- iii. Click "Save" button to save the settings. The popup window will be closed and return to the Rule settings page.

#### 6.2.3 DI Counter

You can reset DI counter in the THEN/ELSE Action statement; the editing page for DI counter Action is shown as follow:

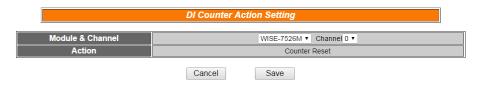

Figure 6-17: DI counter action page

Follow the following steps:

- i. Select the DI channel to reset DI counter from the dropdown list of channel field in the "Module & Channel" section.
- ii. Click "Save" button to save the settings. The popup window will be closed and return to the Rule settings page.

#### 6.2.4 DO Counter

You can reset DO counter in THEN/ELSE Action statement; the

editing page for DO counter Action is shown as below:

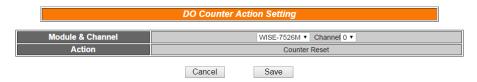

Figure 6-18: DO counter action page

Follow the following steps:

- i. Select the DO channel to reset DO counter from the dropdown list of channel field in the "Module & Channel" section.
- ii. Click "Save" button to save the settings. The popup window will be closed and return to the Rule settings page.

# 6.2.5 Internal Register

You can modify the value of Internal Register in the THEN/ELSE Action statement; the editing page for Internal Register Action Setting is shown as below:

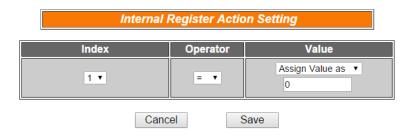

Figure 6-19: Internal Register action page

Follow the following steps:

- Select the pre-defined Internal Register from the dropdown list of the "Index" field. Please note: the Internal Register you select has to be enabled in Advanced Setting.
- ii. Specify the Operator in the "Operator" field. The 3 operators are as follow:
  - "=": Indicate assign the new Internal Register value as the value in "Value" field.
  - "+=": Indicate assign the new Internal Register value as the original Internal Register value plus the value in "Value" field.
  - • "−=": Indicate assign the new Internal Register value as the original Internal Register value minus the value in "Value" field.

- "\*=": Indicate assign the new Internal Register value as the original Internal Register value multiply the value in "Value" field.
- "/=": Indicate assign the new Internal Register value as the original Internal Register value divide the value in "Value" field.
- iii. In the "Value" field, 4 sources can be used as value:
  - ◆ Self-Defined Value: giving a value defined by user

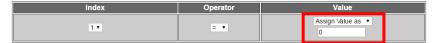

◆ AI Channel value: using AI channel values from the local module

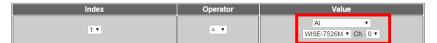

◆ AO Channel value: using AO channel values from the local module

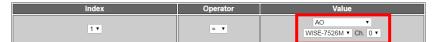

◆ Internal Register: using value of Internal Register

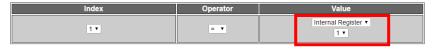

iv. Click "Save" button to save the settings. The popup window will be closed and return to the Rule settings page.

#### 6.2.6 Timer

You can change the Timer status (to stop or to start the Timer) in the THEN/ELSE Action statement; the editing page for Timer Action Setting is shown as below:

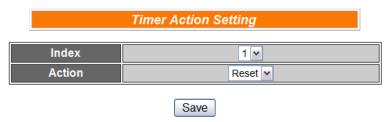

Figure 6-20: Timer action page

Follow the following steps:

i. Select the pre-defined Timer from the dropdown list of the "Index"

field.

- ii. Please note: the Timer you select has to be enabled in Advanced Setting.
- iii. Specify you want to "Reset" or "Start" this Timer when this THEN/ELSE Action statement is executed.
- iv. Click "Save" button to save the settings. The popup window will be closed and return to the Rule settings page.

#### 6.2.7 Schedule

You can change the Schedule status (to stop or to start the Schedule) in the THEN/ELSE Action statement; the editing page for Schedule Action Setting is shown as below:

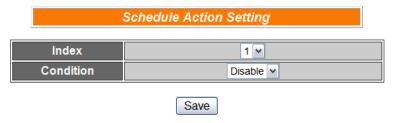

Figure 6-21: Schedule action setting

Follow the following steps:

- Select the pre-defined Schedule from the dropdown list of the "Index" field. Please note: the Schedule you select has to be enabled in Advanced Setting.
- ii. Specify you want to "Disable" or "Enable" this schedule when this THEN/ELSE Action statement is executed.
- iii. Click "Save" button to save the settings. The popup window will be closed and return to the Rule settings page.

#### 6.2.8 Email

You can send a message to an Email group when executing a THEN/ELSE Action statement; the editing page is shown as below:

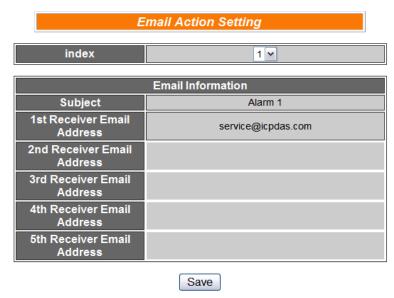

Figure 6-22: Email action page

Follow the following steps:

- Select the pre-set Email group from the dropdown list of the "Index" field. The Email group information will be displayed for you to verify if this is the Email group you are going to send the message to.
- ii. Click "Save" button to save the settings. The popup window will be closed and return to the Rule settings page.

#### 6.2.9 CGI

You can send a CGI Command to a Remote Server when executing a THEN/ELSE Action statement; the editing page is shown as below:

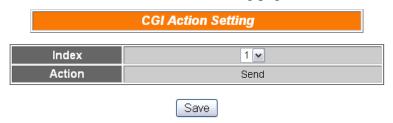

Figure 6-23: CGI Command action page

Follow the following steps:

- i. Select the pre-set CGI Command action from the dropdown list of the "Index" field. Please note: the CGI Command Index you select has to be enabled in Advanced Setting.
- ii. Click "Save" button to save the settings. The popup window will be closed and return to the Rule settings page.

# 6.2.10 Recipe

You can execute a Recipe action in THEN/ELSE Action statement; the editing page for Recipe Action is shown as follow:

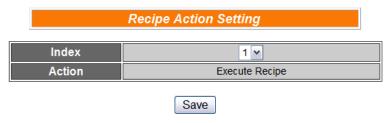

Figure 6-24: Recipe action page

Follow the following steps:

- Select the pre-set Recipe action from the dropdown list of the "Index" field. Please note: the Recipe Index you select has to be enabled in Advanced Setting.
- ii. Click "Save" button to save the settings. The popup window will be closed and return to the Rule settings page.

#### 6.2.11 P2P

Through P2P function, the data (DO,AO or Internal Register) from remote WISE controllers can be incorporated into THEN/ELSE Action statements. To set up P2P Action Setting, first of all, you will need to assign an index number and specify what data you are going to use in the Action statements. Secondly, you will need to set up detail settings for the Action settings. The configuration page for setting up index and Action is shown as below:

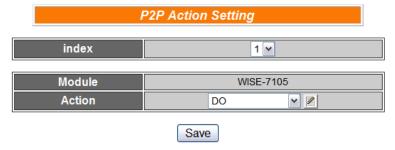

Figure 6-25: P2P action page

Follow the following steps:

- i. Assign an index number to the P2P Action Setting from the dropdown list of the "Index" field.
- ii. Specify the data for use in the Action statements from the

dropdown list in the Action field.

iii. Click on the button, an Action setting page will appear for setting up detail information of the Action settings. The configuration page for Action settings is shown as below:

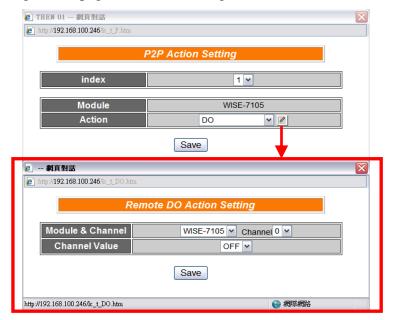

Figure 6-26: P2P action detail setting page

- iv. For detail information of Action Setting, please refer to THEN/ELSE Action; sections regarding DO, AO, and Internal Register.
- v. Click "Save" button to save the settings. The popup Action Setting page will be closed and return to P2P Action
- vi. On the P2P Action setting page, click "Save" button to save the settings. The P2P Action setting page will be closed and return to the Rule Setting page.

### 6.2.12 MQTT

Users can publish a pre-set MQTT Topic to the Broker when executing a THEN/ELSE Action statement; the editing page for MQTT publish is shown as below:

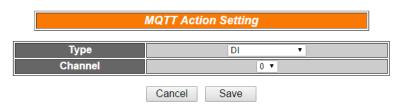

Figure 6-27: MQTT action page

- i. Follow the following steps:
- ii. Select the topic type from the dropdown list of the "Type" field.
- iii. In the "Channel" field, select the channel index of I/O channels, the number of Internal Registers, or the topic of User-defined messages.
- iv. Click "Save" button to save the settings. The Rule Status Action Setting page will be closed and return to the Rule setting page.

#### 6.2.13 Rule Status

The Rule Status can be modified to be Disable or Enable in the Action. The editing page for Rule Status Action Setting is shown as below:

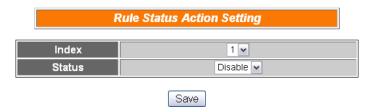

Figure 6-28: Rule Status action page

Follow the following steps:

- i. Specify the index number of the Rule (It has to be a previously saved Rule) that is going to be changed in the Action Condition statement from the dropdown list of the "Index" field.
- ii. Specify the Rule status to be Disable or Enable from the dropdown list of the "Status" field. When the Action being executed, the Rule status will be changed to specified status.
- iii. Click "Save" button to save the settings. The Rule Status Action Setting page will be closed and return to the Rule setting page.

### 6.3 Summary of the Rules

After you finish editing all IF condition and THEN / ELSE action statements for a rule, return to the Rules Setting page and click "Save" to save all settings of this rule. Please note: if you want to clear previous settings, after you click "Clear" button, you have to click "Save" to make sure this "Clear" status is saved. Rules Setting page is shown as below:

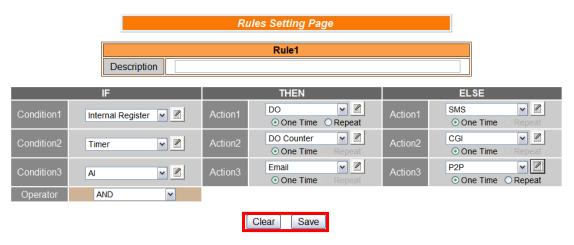

Figure 6-29 : Clear/Save Rules

Each time you finish editing a Rule will go back to the Rules Setting main page. All statements of edited Rules will be displayed. Rules Setting main page is shown as below:

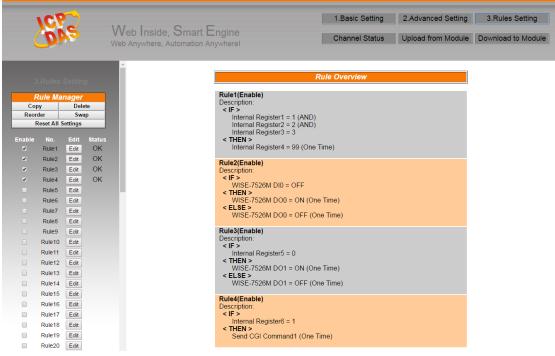

Figure 6-30: Rule Setting main page

Click "Rules Setting" button to display detail rules description. Rules can be downloaded to the hardware device immediately after you successfully set up one or more rule(s).

# 6.4 Rule Manager

The Rule Manager allows easy modification and deployment with existing rules. By a few simple steps, users can easily change the rule orders or make modification with previously edited rules. The Rule Manager table is shown as below:

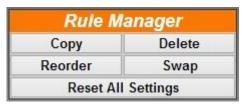

Figure 6-31: Rule Manager setting page

Rule Manager offers 5 functions:

◆ Copy: Copy the content of previously edited rule to another rule. Click "Copy" button, a window as shown below will pop up:

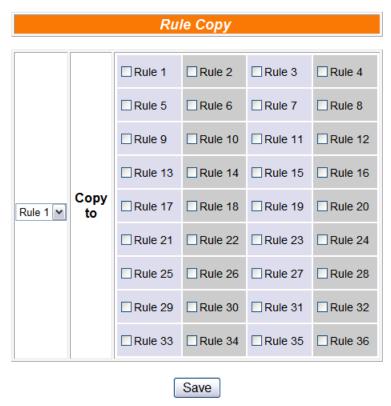

Figure 6-32: Rule Copy setting page

Select the source rule from the first field, and then select the destination(s) from the second fields (multiple rule destinations is allowed). Click "Save" button to copy the content of the source rule to all destination rules.

◆ Reset: allows to clear rule content of previously edited rules. Click "Reset" button, a window as shown below will pop up:

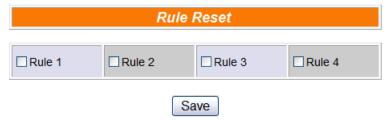

Figure 6-33: Rule Reset setting page

Rules that are previously edited will be listed on the page, select the rule to be cleared and then click "Save" button, the rule you select will be reset.

◆ **Reorder**: reorder existing rules. Click "Reorder" button, a window as shown below will pop up:

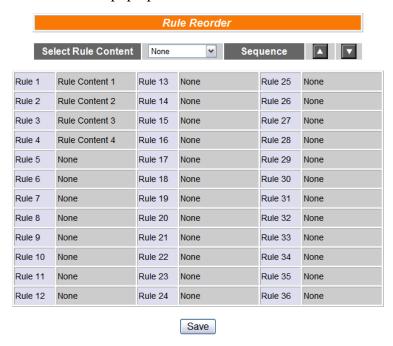

Figure 6-34: Rule Reorder setting page

A menu will appear at the top of the page, it contains a drop down list for selecting the target rule, and a pair of "Move Up"/"Move Down" buttons to move target rule to the desired location. All rule locations will be listed in sequence (currently support 72 rule locations). If the rule content of a specific rule location has been previously edited, "Rule Content X" (X: rule sequence index) will appear. If the rule content of the rule location is blank, it will be specified as "None". To reorder a rule, select the target rule from the dropdown list, the corresponding "Rule content X" font will

turn to blue from its usual black. Click on "Move Up"/"Move Down" buttons to move the selected rule to the desired location and then click "Save" to save the settings.

◆ Swap: Exchange the Rule content of a pair of rules. Click Swap button, a window as shown below will pop up:

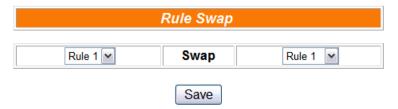

Figure 6-35: Rule Swap setting page

From the left side drop down list, select the first rule (has to be previously edited), and select the second rule from the right side drop down list (the rule content can be blank), click "Save" to swap the rule content.

♦ Reset All Settings: Reset all settings and rules already done in "Basic Setting" page, "Advanced Setting" page and "Rule Setting" page. This function is used for the requirement to restart all setting of the controller. If you just want to reset all rules, you can use the "Reset" function in Rule Manager. After you click the "Reset All Settings" button inadvertently to reset all rules and settings, you can still retrieve all settings and rules from the controller and edit them again by pressing the "Upload from Module" button.

# 7 Download to Module

"Download to Module" button allows you to download edited rules from Web UI to hardware devices. Click the "Download to Module" button, the download process will be started. Current download progress will be displayed as below:

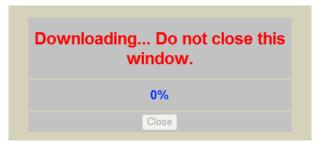

Figure 7-1: Showing download progress

When the download process is finished, the popup window will notify the user the process is completed:

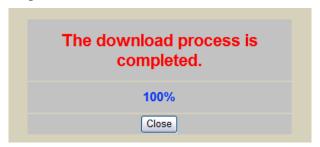

Figure 7-2: Message showing a successful download

Close the popup window and go back to the Rules Setting window. About 3 seconds after the download is completed, the hardware device will automatically reboot and start to run the rules that have been downloaded. At this time, you can still edit or modify the content of the rules.

# 8 Upload from Module

"Upload from Module" button allows you to retrieve Rules Setting information from the hardware devices and edit them at this Rules Setting page. Click "Upload from Module" to start the upload process. When the upload process is finished, the window showing progress status will notify the user the process is completed:

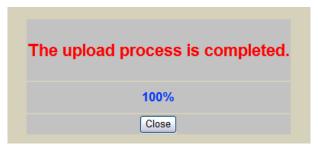

Figure 8-1: Message showing a successful upload

Click "close" to close the upload process window to finish upload. Now the rules have been uploaded from hardware devices to the web page, you can modify and download the edited rules to the hardware devices later again.

## 9 Channel Status

Channel Status function offers an easy-to-view monitoring page that allows users to view important controller information in real time without SCADA software. The Channel Status page is shown as below:

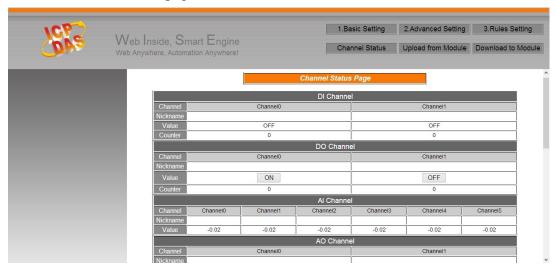

Figure 9-1: Channel Status page

The Channel Status page will show the values of DI / DO / AI / AO channel, DI/DO counter, and the Internal Register. If you give nicknames to the I/O channels or Internal Registers, the nicknames will be shown on this page as well. You can modify the values of the DO/AO/IR channels with the value buttons on this page. This page will be updated once every 10 seconds, showing the latest data of the controllers.

When you connect to WISE-75xx controller by mobile phone, it will be automatically directed to the Mobile version Channel Monitoring page; this page is similar to the Channel Status page for PC version. The Mobile version Channel Monitoring page is shown as below:

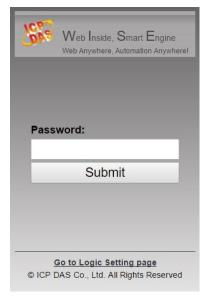

Figure 9-2: Mobile Version Channel Monitoring Login page

To access the Mobile version Channel Monitoring page, you will be asked to input the password to get into this page. You could also select "Go to Logic Setting page" to bring up the PC version web page for logic setting. After you login into the Mobile version Channel Monitoring page, it will show information such as: WISE-75xx module name, Engine Version, Channel Status and Internal Register. The interface is shown as below:

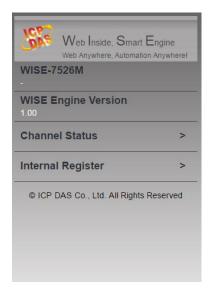

Figure 9-3: Mobile Version Channel Monitoring Main page

The DI/DO/AI/AO channel value, DI/DO counter and Nickname of each channel will be shown on the Channel Status page. To set up or modify out channel data of specific DO/AO, you can click on specific DO/AO to modify or input the values of output channel. Click the top title bar to go back to the main page. The I/O Channel Status page is shown as below:

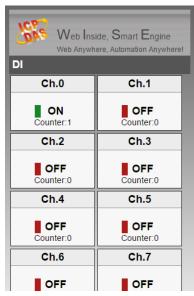

Figure 9-4: Mobile Version I/O Channel Status page

On the Internal Register page, values and nicknames of all Internal Registers will be displayed. Click on specific Internal Register to modify the value. To go back to main page, click the title bar. The Internal Register page is shown as below:

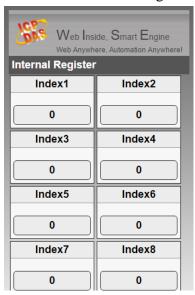

Figure 9-5: Mobile Version Internal Register Status page

## 10 Firmware Update

#### 10.1 Introduction

WISE Firmware Uploader is a software tool provides a user friendly interface to easily update WISE firmware that runs on WISE hardware devices. With a few clicks, users could upload the latest WISE firmware to the hardware.

#### System Requirements:

- Operating System: Windows Server 2003, Windows Server 2008, Windows Vista, Windows XP.
- Make sure you have installed Microsoft .NET Framework Version 2.0 (or later)
  - You can download Microsoft .Net Framework Version 2.0 from the link below:

http://www.microsoft.com/downloads/details.aspx?FamilyID=0856eacb-4362-4b0d-8edd-aab15c5e04f5&DisplayLang=en

You can download Microsoft .Net Framework Version 3.5 from the link below:

http://www.microsoft.com/downloads/details.aspx?familyid=333325FD-AE52-4E35-B531-508D977D32A6&displaylang=en

#### 10.2 Install / Uninstall WISE Firmware Uploader

#### 10.2.1 Install WISE Firmware Uploader

Follow the steps below to install WISE Firmware Uploader:

- Obtain the WISE Firmware Uploader setup file (WISE Firmware Uploader Setup V2.5.1.exe).
- Double click the setup file to install the file, you will see a window pop up as below, click [Next] to continue.

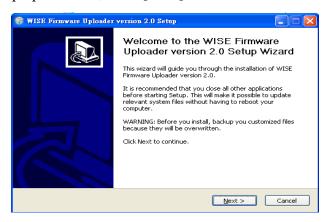

Figure 10-1: Install WISE Firmware Uploader

• Choose the installation location to install WISE Firmware Uploader. Click [Install] to start the installation.

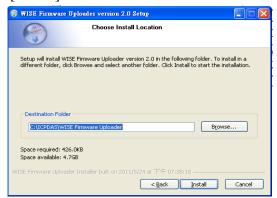

Figure 10-2: Select installation directory

• The installation progress will be shown as below; please wait till the installation is completed.

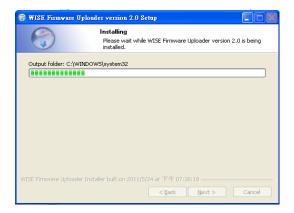

Figure 10-3: Display installation progress

 When the installation is completed, click [Finish] to close the process.

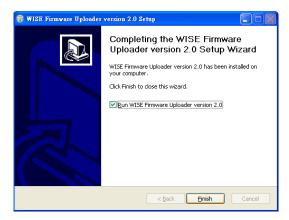

Figure 10-4: Complete the installation

#### 10.2.2 Uninstall WISE Firmware Uploader

Follow the steps below to uninstall WISE Firmware Uploader:

 Click [Start]→ [All Programs]→[ICPDAS]→[WISE], and then click [Uninstall] under the [WISE] category.

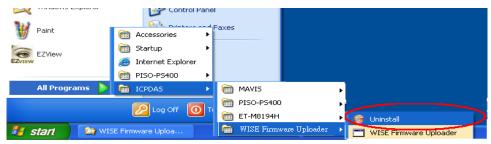

Figure 10-5: Start to remove WISE Firmware Uploader

• You will see a window pop up as below, click [Next] to continue.

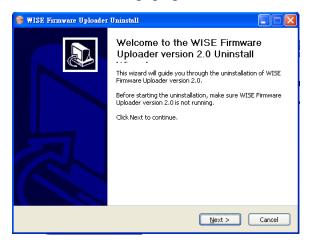

Figure 10-6: Remove WISE Firmware Uploader (1)

• Click [Uninstall] to uninstall the program.

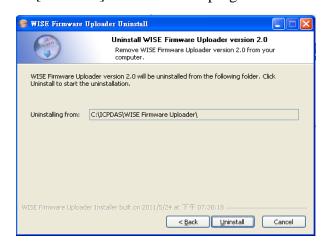

Figure 10-7: Remove WISE Firmware Uploader (2)

• When the uninstall process is completed, click [Finish] to finish the uninstallation.

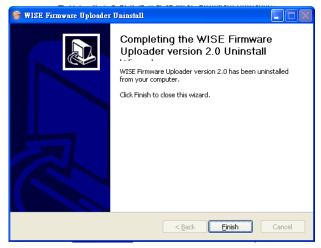

Figure 10-8: Complete uninstalling WISE Firmware Uploader

## 10.3 Update WISE firmware

Please follow the six steps below to update the WISE firmware program on the hardware devices:

#### 10.3.1 Before update

- Please visit WISE product web site (http://wise.icpdas.com/) or contact ICP DAS service to obtain the latest version of the WISE firmware program. Copy the file to the computer that you previously installed WISE Firmware Uploader.
- Connect the hardware device that you are going to update WISE firmware to the network. Please verify and make a note of the hardware device IP address, you will need it later in the process.

#### 10.3.2 Execute WISE Firmware Uploader

Taking Windows XP as an example: click [Start]→[All Programs]→[ICPDAS]→[WISE], and then click [WISE Firmware Uploader] under the [WISE] category to start the program.

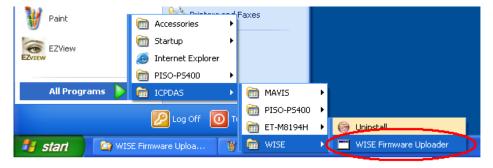

Figure 10-9: Launch WISE Firmware Uploader

#### 10.3.3 Search WISE module

User can search the available WISE modules and select the WISE module from the module list, as shown in the following figure.

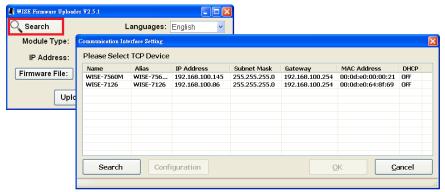

Figure 10-10: Search WISE module

### 10.3.4 Select WISE module type

Select the WISE module type from the dropdown list. Make sure the module type is "WISE-75xx Series", as shown in the following figure.

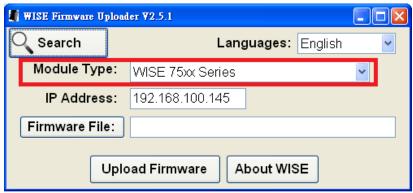

Figure 10-11: Select the WISE module type

#### 10.3.5 Set up Hardware IP

Enter the IP address of the hardware device that you are going to update WISE firmware, as shown in the following figure.

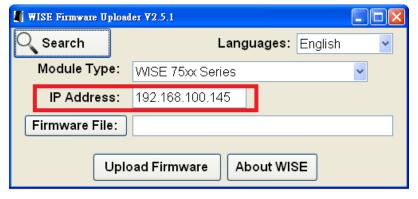

Figure 10-12: Assign IP address

#### 10.3.6 Select WISE firmware file

Click "Firmware File" button; browse the file through the File Dialog Box to select the appropriate WISE firmware version. As shown in the following figure:

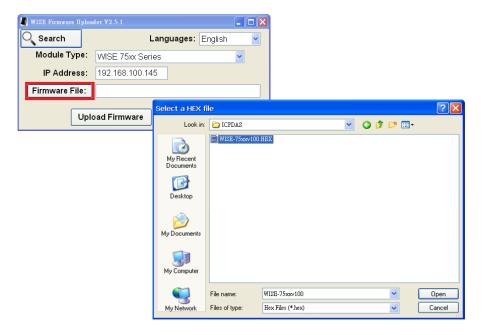

Figure 10-13: Select the WISE firmware file

## 10.3.7 Upload WISE firmware program

Click "Upload Firmware" button to start update WISE firmware to the hardware device.

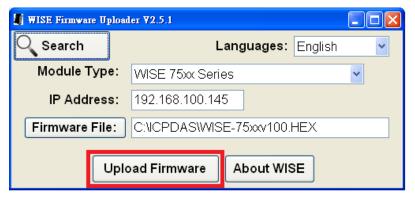

Figure 10-14: Upload firmware

The status of WISE firmware update progress will be shown as below:

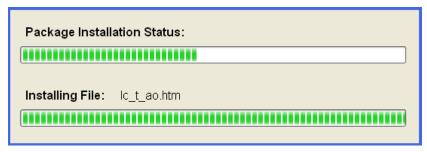

Figure 10-15: Display firmware update progress

When completing update of the WISE firmware, a pop-up window will appear to inform the user. Close the window to finish firmware upload.

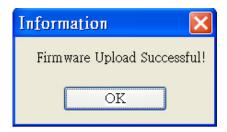

Figure 10-16: Complete firmware update

## 10.3.8 Module reboot automatically

After complete the firmware update process, WISE module will automatically reboot. The new updated firmware will take effect after the reboot.

## Appendix I: Modbus Address Table

WISE allows you to retrieve data on hardware devices via Modbus TCP.

#### **Please Note:**

- The addresses are in **Base 0** format.
- The addresses are listed in **Decimal** format
- The **default value of NetID is 1**, and you can modify the NetID value in the Ethernet Setting page. (Please refer to 4.2 Ethernet Setting).
- The **default value of Port is 502**, and you can modify the Port value in the Ethernet Setting page. (Please refer to 4.2 Ethernet Setting).
- If the data is displayed in Floating format (AI channel value, AO channel value or Internal Register, etc.), each record of data will take two registers to hold the data. The following code example demonstrates how to join the two registers into one floating point value.

```
float register_to_float(short r1, short r2)
{
    float f;
    int *a = &f;
    *a = r1;
    a++;
    *a = r2;
    return f;
}
```

Please note: for the compilers are different (big endian or little endian), the floating point composing order might be different. For example: if r1 represent the address of 30040 register and r2 represent the address of 30041 register, to join r1 and r2 to a floating point, in the system is big endian system you will need to call:

```
float value = register_to_float(r1, r2);
```

Instead, if the system is little endian system, you will need to call:

```
float value = register_to_float(r2, r1);
```

PS: if you are not sure your editor belongs to which system, try both systems to find the accurate one.

## 1. System Data

The following table lists the Modbus address of WISE-75xx system information:

| Coile Quitnut Unit . C            | Address     |           |      | Range        |  |
|-----------------------------------|-------------|-----------|------|--------------|--|
| Coile Quitnut Unit : C            |             |           | Type |              |  |
| Coils Output, Unit : Coil(8 Bits) |             |           |      |              |  |
| Reboot switch                     | 00000       | 1         | Byte | 1=reboot     |  |
| Input Register, Unit :            | Register(1  | 6 Bits)   |      |              |  |
| Module Name                       | 30000       | 1         | Int  | 0~65535      |  |
| Firmware Version                  | 30002       | 1         | Int  | 0~65535      |  |
| Alive Counter                     | 30004       | 1         | Int  | 0~65535      |  |
| Cycle Time                        | 30005       | 1         | Int  | 0~65535      |  |
| MAC Address 1                     | 30006       | 1         | Int  | 0~255        |  |
| MAC Address 2                     | 30007       | 1         | Int  | 0~255        |  |
| MAC Address 3                     | 30008       | 1         | Int  | 0~255        |  |
| MAC Address 4                     | 30009       | 1         | Int  | 0~255        |  |
| MAC Address 5                     | 30010       | 1         | Int  | 0~255        |  |
| MAC Address 6                     | 30011       | 1         | Int  | 0~255        |  |
| Web Port                          | 30012       | 1         | Int  | 1~65535      |  |
| Modbus TCP NetID                  | 30013       | 1         | Int  | 1~255        |  |
| Modbus TCP Port                   | 30014       | 1         | Int  | 1~65535      |  |
| Boot Date                         | 30016       | 2         | Long | ex. 20160424 |  |
| Boot Time                         | 30018       | 2         | Long | ex. 153024   |  |
| Holding Register, Uni             | t : Registe | r(16 Bits | 5)   |              |  |
| Ethernet IP 1                     | 40000       | 1         | Int  | 0~255        |  |
| Ethernet IP 2                     | 40001       | 1         | Int  | 0~255        |  |
| Ethernet IP 3                     | 40002       | 1         | Int  | 0~255        |  |
| Ethernet IP 4                     | 40003       | 1         | Int  | 0~255        |  |
| Subnet Mask 1                     | 40004       | 1         | Int  | 0~255        |  |
| Subnet Mask 2                     | 40005       | 1         | Int  | 0~255        |  |
| Subnet Mask 3                     | 40006       | 1         | Int  | 0~255        |  |
| Subnet Mask 4                     | 40007       | 1         | Int  | 0~255        |  |
| Gateway 1                         | 40008       | 1         | Int  | 0~255        |  |
| Gateway 2                         | 40009       | 1         | Int  | 0~255        |  |
| Gateway 3                         | 40010       | 1         | Int  | 0~255        |  |
| Gateway 4                         | 40011       | 1         | Int  | 0~255        |  |

#### 2. Channel Data

The following lists all Modbus address tables of WISE-75xx modules I/O channel data.

♦ WISE-7502M \ WISE-7504M \ WISE-7515M \ WISE-7517M \ WISE-7517M-10 \ WISE-7524M \ WISE-7526M \ WISE-7528M \ (Maximum 6 DI channel, 5 DO channel, 20 AI channel and 8 AO channel)

| Parameter Name                     | Modbus           | Length     | Data  | Range        |
|------------------------------------|------------------|------------|-------|--------------|
|                                    | Address          |            | Type  |              |
| Coils Outputs, Unit : Coil(8 Bits) |                  |            |       |              |
| DO Ch.0                            | 00020            | 1          | Byte  | 0=OFF, 1=ON  |
| DO Ch.1                            | 00021            | 1          | Byte  | 0=OFF, 1=ON  |
| DO Ch.2                            | 00022            | 1          | Byte  | 0=OFF, 1=ON  |
| DO Ch.3                            | 00023            | 1          | Byte  | 0=OFF, 1=ON  |
| DO Ch.4                            | 00024            | 1          | Byte  | 0=OFF, 1=ON  |
| Discrete Inputs, U                 | nit : Discrete I | nput (8 Bi | ts)   |              |
| DI Ch.0                            | 10020            | 1          | Byte  | 0=OFF, 1=ON  |
| DI Ch.1                            | 10021            | 1          | Byte  | 0=OFF, 1=ON  |
| DI Ch.2                            | 10022            | 1          | Byte  | 0=OFF, 1=ON  |
| DI Ch.3                            | 10023            | 1          | Byte  | 0=OFF, 1=ON  |
| DI Ch.4                            | 10024            | 1          | Byte  | 0=OFF, 1=ON  |
| DI Ch.5                            | 10025            | 1          | Byte  | 0=OFF, 1=ON  |
| Input Register, Un                 | it :Register(16  | Bits)      |       |              |
| AI Ch.0                            | 30020            | 2          | Float | By Channel   |
| Al Cli.0                           | 30020            | 2          | Tioat | Type Setting |
| AI Ch.1                            | 30022            | 2          | Float | By Channel   |
| AI CII.1                           | 30022            | 2          | Tioat | Type Setting |
| AI Ch.2                            | 30024            | 2          | Float | By Channel   |
| AI CII.2                           | 30024            | 2          | Tioat | Type Setting |
| AI Ch.3                            | 30026            | 2          | Float | By Channel   |
| 711 Cli.5                          | 30020            | 2          | 11000 | Type Setting |
| AI Ch.4                            | 30028            | 2          | Float | By Channel   |
| 7 H Ch. 1                          | 30020            | 2          | 11000 | Type Setting |
| AI Ch.5                            | 30030            | 2          | Float | By Channel   |
| 7 H Chi.3                          | 30030            | 2          | 11000 | Type Setting |
| AI Ch.6                            | 30032            | 2          | Float | By Channel   |
|                                    | 20032            |            | 11041 | Type Setting |
| AI Ch.7                            | 30034            | 2          | Float | By Channel   |
|                                    |                  | _          | 11000 | Type Setting |

|                   |                |            |       | By Channel   |
|-------------------|----------------|------------|-------|--------------|
| AI Ch.9           | 30038          | 2          | Float | Type Setting |
| 17.01.10          | 200.40         |            |       | By Channel   |
| AI Ch.10          | 30040          | 2          | Float | Type Setting |
| AI Ch.11          | 30042          | 2          | Float | By Channel   |
| AI Ch.11          | 30042          | 2          | Float | Type Setting |
| AI Ch.12          | 30044          | 2          | Float | By Channel   |
| AI CII.12         | 30044          | 2          | Float | Type Setting |
| AI Ch.13          | 30046          | 2          | Float | By Channel   |
| 741 Cll.13        | 30040          | 2          | Tioat | Type Setting |
| AI Ch.14          | 30048          | 2          | Float | By Channel   |
| 711 Cll.14        | 30040          | 2          | Tioat | Type Setting |
| AI Ch.15          | 30050          | 2          | Float | By Channel   |
| 741 Cii.13        | 30030          | 2          | Tioat | Type Setting |
| AI Ch.16          | 30052          | 2          | Float | By Channel   |
| 711 Cil.10        | 30032          | 2          | Tiout | Type Setting |
| AI Ch.17          | 30054          | 2          | Float | By Channel   |
| TH Chi.17         | 30031          |            | Tiout | Type Setting |
| AI Ch.18          | 30056          | 2          | Float | By Channel   |
|                   | 2000           | _          | 11000 | Type Setting |
| AI Ch.19          | 30058          | 2          | Float | By Channel   |
|                   |                |            |       | Type Setting |
| DI Counter 0      | 30060          | 1          | Int   | 0~65535      |
| DI Counter 1      | 30061          | 1          | Int   | 0~65535      |
| DI Counter 2      | 30062          | 1          | Int   | 0~65535      |
| DI Counter 3      | 30063          | 1          | Int   | 0~65535      |
| DI Counter 4      | 30064          | 1          | Int   | 0~65535      |
| DI Counter 5      | 30065          | 1          | Int   | 0~65535      |
| DO Counter 0      | 30080          | 1          | Int   | 0~65535      |
| DO Counter 1      | 30081          | 1          | Int   | 0~65535      |
| DO Counter 2      | 30082          | 1          | Int   | 0~65535      |
| DO Counter 3      | 30083          | 1          | Int   | 0~65535      |
| DO Counter 4      | 30084          | 1          | Int   | 0~65535      |
| Holding Register, | Unit : Registe | r(16 Bits) |       |              |
| AO Ch.0           | 40020          | 1          | Float | By Channel   |
| 110 011.0         | 10020          | <u> </u>   | Tiout | Type Setting |

| AO Ch.1   | 40021         | 1        | Float | By Channel   |
|-----------|---------------|----------|-------|--------------|
| AO CII.1  | 40021         | 1        | rioat | Type Setting |
| AO Ch.2   | 40022         | 1        | Float | By Channel   |
| AO CII.2  | 40022         | 1        | rioat | Type Setting |
| AO Ch.3   | 40023         | 1        | Float | By Channel   |
| AO CII.3  | 40023         | 1        | rioat | Type Setting |
| AO Ch.4   | 40024         | 1        | Float | By Channel   |
| AO CII.4  | 40024         |          |       | Type Setting |
| AO Ch.5   | 40025         | 1        | Float | By Channel   |
| AO CII.3  | 40025         | 1        | rioat | Type Setting |
| AO Ch 6   | AO Ch.6 40026 | 1        | Float | By Channel   |
| AO CII.0  |               | <u> </u> | Tioat | Type Setting |
| A O Cl. 7 | 40027         | 1        | Float | By Channel   |
| AO Ch.7   | 40027         | 1        | rioat | Type Setting |

## ♦ WISE-7518ZM and WISE-7519ZM (3 DO \ 10 AI channel)

| Parameter Name                          | Modbus<br>Address | Length  | Data<br>Type | Range        |
|-----------------------------------------|-------------------|---------|--------------|--------------|
| Coils Outputs, Unit                     | t : Coil(8 Bits)  |         |              |              |
| CJC Enable                              | 00001             | 1       | Byte         | 1=Enable     |
| CJC Setting Switch                      | 00002             | 1       | Byte         | 1=Set        |
| DO Ch.0                                 | 00020             | 1       | Byte         | 0=OFF, 1=ON  |
| DO Ch.1                                 | 00021             | 1       | Byte         | 0=OFF, 1=ON  |
| DO Ch.2                                 | 00022             | 1       | Byte         | 0=OFF, 1=ON  |
| Input Register, Unit :Register(16 Bits) |                   |         |              |              |
| CJC Value                               | 30014             | 1       | Int          | -32768~32767 |
| AI Ch.0                                 | 30020             | 2       | Float        | By Channel   |
| Al Cli.0                                | 30020             | 2       | rioat        | Type Setting |
| AI Ch.1                                 | 30022             | 2       | Float        | By Channel   |
| AI CII.1                                | 30022             | 2       | Moat         | Type Setting |
| AI Ch.2                                 | 30024             | 2       | Float        | By Channel   |
| AI CII.2                                | 30024             | 2       | Moat         | Type Setting |
| AI Ch.3                                 | 30026             | 2 Float | Float        | By Channel   |
| AI CII.5                                | 30020             | 2       | Moat         | Type Setting |
| AI Ch.4                                 | 30028             | 2       | Float        | By Channel   |
| AI CII.4                                | 30028             | 2       | Moat         | Type Setting |
| AI Ch.5                                 | 30030             | 2       | Float        | By Channel   |
| AII CII.J                               | 30030             | 2       | Tioat        | Type Setting |

|                     | T              |            | T          |              |
|---------------------|----------------|------------|------------|--------------|
| AI Ch.6             | 30032          | 2          | Float      | By Channel   |
| 7 H Cli.o           | 30032          | 2          | 11000      | Type Setting |
| AI Ch.7             | 30034          | 2          | Float      | By Channel   |
| 711 Cii.7           | 30034          | 2          | Tioat      | Type Setting |
| AI Ch.8             | 30036          | 2          | Float      | By Channel   |
| Al Cii.o            | 30030          | 2          | Tioat      | Type Setting |
| AI Ch.9             | 30038          | 2          | Float      | By Channel   |
| Al Cli.9            | 30038          | 2          | Tioat      | Type Setting |
| DO Counter 0        | 30080          | 1          | Int        | 0~65535      |
| DO Counter 1        | 30081          | 1          | Int        | 0~65535      |
| DO Counter 2        | 30082          | 1          | Int        | 0~65535      |
| Holding Register, I | Jnit : Registe | r(16 Bits) |            |              |
|                     |                |            |            | 0=CJC Stop   |
| CJC Update Setting  | 40012          | 1          | Int        | 1=CJC Start  |
|                     |                |            |            | 2=Read Once  |
| CJC Total Offset    | 40013          | 1          | Int        | -4096~4095   |
| CJC offset of AI    | 40020          |            | -          | 1005 1005    |
| channel 0           | 40020          | 1          | Int        | -4096~4095   |
| CJC offset of AI    | 40024          |            | -          | 1005 1005    |
| channel 1           | 40021          | 1          | Int        | -4096~4095   |
| CJC offset of AI    | 40022          | 1          | <b>T</b> . | 1005 1005    |
| channel 2           | 40022          | 1          | Int        | -4096~4095   |
| CJC offset of AI    | 40022          |            | -          | 1005 1005    |
| channel 3           | 40023          | 1          | Int        | -4096~4095   |
| CJC offset of AI    | 10021          | _          | -          | 1005 1005    |
| channel 4           | 40024          | 1          | Int        | -4096~4095   |
| CJC offset of AI    | 40025          |            | -          | 1005 1005    |
| channel 5           | 40025          | 1          | Int        | -4096~4095   |
| CJC offset of AI    | 10025          | _          | -          | 1005 1005    |
| channel 6           | 40026          | 1          | Int        | -4096~4095   |
| CJC offset of AI    | 40027          |            | -          | 1005 1005    |
| channel 7           | 40027          | 1          | Int        | -4096~4095   |
| CJC offset of AI    | 40222          | _          | _          | 100 1 100 7  |
| channel 8           | 40028          | 1          | Int        | -4096~4095   |
| CJC offset of AI    | 40.555         | _          | _          | 100 1 100 7  |
| channel 9           | 40029          | 1          | Int        | -4096~4095   |
| <u> </u>            | <u> </u>       | ĺ          | ı          | l .          |

# ♦ WISE-7542M、WISE-7544M、WISE-7551M、WISE-7552M、WISE-7553M、WISE-7555M、WISE-7560M、WISE-7561M、WISE-7567M (Maximum 16 DI channel and 16 DO channel)

According to the channel numbers of WISE-75xx DI/DO Module, you can look up the address of the WISE-75xx DI/DO Module channel from the following table:

| Parameter Name                     | Modbus           | Length     | Data | Range       |  |
|------------------------------------|------------------|------------|------|-------------|--|
|                                    | Address          |            | Type |             |  |
| Coils Outputs, Unit : Coil(8 Bits) |                  |            |      |             |  |
| DO Ch.0                            | 00020            | 1          | Byte | 0=OFF, 1=ON |  |
| DO Ch.1                            | 00021            | 1          | Byte | 0=OFF, 1=ON |  |
| DO Ch.2                            | 00022            | 1          | Byte | 0=OFF, 1=ON |  |
| DO Ch.3                            | 00023            | 1          | Byte | 0=OFF, 1=ON |  |
| DO Ch.4                            | 00024            | 1          | Byte | 0=OFF, 1=ON |  |
| DO Ch.5                            | 00025            | 1          | Byte | 0=OFF, 1=ON |  |
| DO Ch.6                            | 00026            | 1          | Byte | 0=OFF, 1=ON |  |
| DO Ch.7                            | 00027            | 1          | Byte | 0=OFF, 1=ON |  |
| DO Ch.8                            | 00028            | 1          | Byte | 0=OFF, 1=ON |  |
| DO Ch.9                            | 00029            | 1          | Byte | 0=OFF, 1=ON |  |
| DO Ch.10                           | 00030            | 1          | Byte | 0=OFF, 1=ON |  |
| DO Ch.11                           | 00031            | 1          | Byte | 0=OFF, 1=ON |  |
| DO Ch.12                           | 00032            | 1          | Byte | 0=OFF, 1=ON |  |
| DO Ch.13                           | 00033            | 1          | Byte | 0=OFF, 1=ON |  |
| DO Ch.14                           | 00034            | 1          | Byte | 0=OFF, 1=ON |  |
| DO Ch.15                           | 00035            | 1          | Byte | 0=OFF, 1=ON |  |
| Discrete Inputs, U                 | nit : Discrete I | nput (8 Bi | ts)  |             |  |
| DI Ch.0                            | 10020            | 1          | Byte | 0=OFF, 1=ON |  |
| DI Ch.1                            | 10021            | 1          | Byte | 0=OFF, 1=ON |  |
| DI Ch.2                            | 10022            | 1          | Byte | 0=OFF, 1=ON |  |
| DI Ch.3                            | 10023            | 1          | Byte | 0=OFF, 1=ON |  |
| DI Ch.4                            | 10024            | 1          | Byte | 0=OFF, 1=ON |  |
| DI Ch.5                            | 10025            | 1          | Byte | 0=OFF, 1=ON |  |
| DI Ch.6                            | 10026            | 1          | Byte | 0=OFF, 1=ON |  |
| DI Ch.7                            | 10027            | 1          | Byte | 0=OFF, 1=ON |  |
| DI Ch.8                            | 10028            | 1          | Byte | 0=OFF, 1=ON |  |
| DI Ch.9                            | 10029            | 1          | Byte | 0=OFF, 1=ON |  |
| DI Ch.10                           | 10030            | 1          | Byte | 0=OFF, 1=ON |  |
|                                    |                  |            |      |             |  |

| DI Ch.11           | 10031           | 1     | Byte | 0=OFF, 1=ON |
|--------------------|-----------------|-------|------|-------------|
| DI Ch.12           | 10032           | 1     | Byte | 0=OFF, 1=ON |
| DI Ch.13           | 10033           | 1     | Byte | 0=OFF, 1=ON |
| DI Ch.14           | 10034           | 1     | Byte | 0=OFF, 1=ON |
| DI Ch.15           | 10035           | 1     | Byte | 0=OFF, 1=ON |
| Input Register, Un | it :Register(16 | Bits) |      |             |
| DI Counter 0       | 30060           | 1     | Int  | 0~65535     |
| DI Counter 1       | 30061           | 1     | Int  | 0~65535     |
| DI Counter 2       | 30062           | 1     | Int  | 0~65535     |
| DI Counter 3       | 30063           | 1     | Int  | 0~65535     |
| DI Counter 4       | 30064           | 1     | Int  | 0~65535     |
| DI Counter 5       | 30065           | 1     | Int  | 0~65535     |
| DI Counter 6       | 30066           | 1     | Int  | 0~65535     |
| DI Counter 7       | 30067           | 1     | Int  | 0~65535     |
| DI Counter 8       | 30068           | 1     | Int  | 0~65535     |
| DI Counter 9       | 30069           | 1     | Int  | 0~65535     |
| DI Counter 10      | 30070           | 1     | Int  | 0~65535     |
| DI Counter 11      | 30071           | 1     | Int  | 0~65535     |
| DI Counter 12      | 30072           | 1     | Int  | 0~65535     |
| DI Counter 13      | 30073           | 1     | Int  | 0~65535     |
| DI Counter 14      | 30074           | 1     | Int  | 0~65535     |
| DI Counter 15      | 30075           | 1     | Int  | 0~65535     |
| DO Counter 0       | 30080           | 1     | Int  | 0~65535     |
| DO Counter 1       | 30081           | 1     | Int  | 0~65535     |
| DO Counter 2       | 30082           | 1     | Int  | 0~65535     |
| DO Counter 3       | 30083           | 1     | Int  | 0~65535     |
| DO Counter 4       | 30084           | 1     | Int  | 0~65535     |
| DO Counter 5       | 30085           | 1     | Int  | 0~65535     |
| DO Counter 6       | 30086           | 1     | Int  | 0~65535     |
| DO Counter 7       | 30087           | 1     | Int  | 0~65535     |
| DO Counter 8       | 30088           | 1     | Int  | 0~65535     |
| DO Counter 9       | 30089           | 1     | Int  | 0~65535     |
| DO Counter 10      | 30090           | 1     | Int  | 0~65535     |
| DO Counter 11      | 30091           | 1     | Int  | 0~65535     |
| DO Counter 12      | 30092           | 1     | Int  | 0~65535     |
| DO Counter 13      | 30093           | 1     | Int  | 0~65535     |
| DO Counter 14      | 30094           | 1     | Int  | 0~65535     |

| DO Counter 15 | 30095 | 1 | Int | 0~65535 | 1 |
|---------------|-------|---|-----|---------|---|
|---------------|-------|---|-----|---------|---|

## 3. Internal Register Data

This table stores 48 sets of Internal Register data provided by WISE controller.

| Parameter Name       | Modbus                                     | Length | Data  | Range          |  |  |  |
|----------------------|--------------------------------------------|--------|-------|----------------|--|--|--|
|                      | Address                                    |        | Type  |                |  |  |  |
| Holding Register, Un | Holding Register, Unit : Register(16 Bits) |        |       |                |  |  |  |
| Internal Register 01 | 40040                                      | 2      | Float | Floating Point |  |  |  |
| Internal Register 02 | 40042                                      | 2      | Float | Floating Point |  |  |  |
| Internal Register 03 | 40044                                      | 2      | Float | Floating Point |  |  |  |
| Internal Register 04 | 40046                                      | 2      | Float | Floating Point |  |  |  |
| Internal Register 05 | 40048                                      | 2      | Float | Floating Point |  |  |  |
| Internal Register 06 | 40050                                      | 2      | Float | Floating Point |  |  |  |
| Internal Register 07 | 40052                                      | 2      | Float | Floating Point |  |  |  |
| Internal Register 08 | 40054                                      | 2      | Float | Floating Point |  |  |  |
| Internal Register 09 | 40056                                      | 2      | Float | Floating Point |  |  |  |
| Internal Register 10 | 40058                                      | 2      | Float | Floating Point |  |  |  |
|                      |                                            |        |       |                |  |  |  |
| Internal Register 45 | 40128                                      | 2      | Float | Floating Point |  |  |  |
| Internal Register 46 | 40130                                      | 2      | Float | Floating Point |  |  |  |
| Internal Register 47 | 40132                                      | 2      | Float | Floating Point |  |  |  |
| Internal Register 48 | 40134                                      | 2      | Float | Floating Point |  |  |  |

## **Appendix II: MQTT Subscribe Topic List**

WISE-75xx supports the MQTT protocol. User can use it to change the value of the output channel or Internal Register of WISE-75xx. Based on MQTT, user just needs to publish the specific topics to Broker, and WISE-75xx will automatically subscribe and receive the specific topics to complete the action. Following will list the format of Public topic to the related output channel and Internal Register. For more detailed information of *Prefix*, please refer to section 5.11.

| Channel              | Topic            | Message Format |
|----------------------|------------------|----------------|
| DO Channel           |                  |                |
| DO Ch.0              | Prefix/SET/do/0  | 0/1            |
| DO Ch.1              | Prefix/SET/do/1  | 0/1            |
| DO Ch.2              | Prefix/SET/do/2  | 0/1            |
| DO Ch.3              | Prefix/SET/do/3  | 0/1            |
| DO Ch.4              | Prefix/SET/do/4  | 0/1            |
| <b>:</b>             |                  |                |
| DO Ch.13             | Prefix/SET/do/13 | 0/1            |
| DO Ch.14             | Prefix/SET/do/14 | 0/1            |
| DO Ch.15             | Prefix/SET/do/15 | 0/1            |
| AO Channel           |                  |                |
| AO Ch.0              | Prefix/SET/ao/0  | Floating Point |
| AO Ch.1              | Prefix/SET/ao/1  | Floating Point |
| AO Ch.2              | Prefix/SET/ao/2  | Floating Point |
| AO Ch.3              | Prefix/SET/ao/3  | Floating Point |
| AO Ch.4              | Prefix/SET/ao/4  | Floating Point |
| AO Ch.5              | Prefix/SET/ao/5  | Floating Point |
| AO Ch.6              | Prefix/SET/ao/6  | Floating Point |
| AO Ch.7              | Prefix/SET/ao/7  | Floating Point |
| Internal Register    |                  |                |
| Internal Register 1  | Prefix/SET/ir/1  | Floating Point |
| Internal Register 2  | Prefix/SET/ir/2  | Floating Point |
| <b>:</b>             |                  |                |
| Internal Register 48 | Prefix/SET/ir/47 | Floating Point |
| Internal Register 48 | Prefix/SET/ir/48 | Floating Point |

## Appendix III: Quick Start of CJC Settings for WISE-7518Z/WISE-7519Z

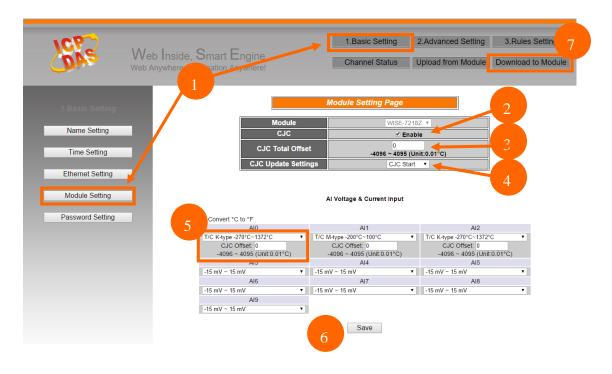

- 1. Enter the Module Setting page of Basic Setting.
- 2. Check the CJC Enable checkbox.
- 3. You can set the total offset value of CJC in the "CJC Total Offset" field. Please notice that the offset unit is 0.01°C or 0.018°F.
- 4. Select the CJC Update setting to "CJC Start".
- 5. Also, you can set the CJC offset for each channel if the channel type was thermocouple.
- 6. Press the Save button to save the settings.
- 7. Download the rules and the channel settings to the WISE module.
- 8. You can check the CJC value on the Channel Status page.

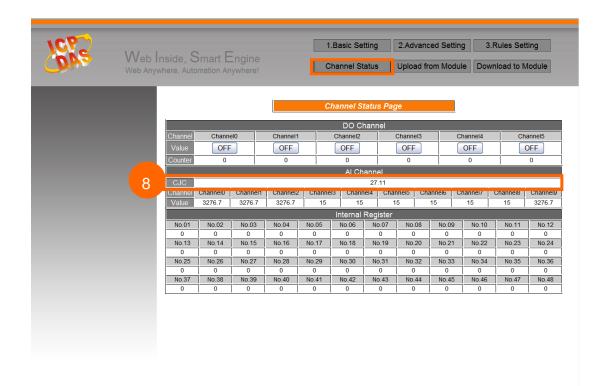

## **Appendix IV**: Reset to Factory Default Setting

During the operation of WISE-75xx, if the hardware system setting data is lost or encounters any abnormal problem that you would like to reset the system to factory default, please follow the following steps:

Please Note: This reset operation will delete the logic rule and all settings.

1. Press and hold the reset button 5 seconds. The location of the reset button is shown as below:

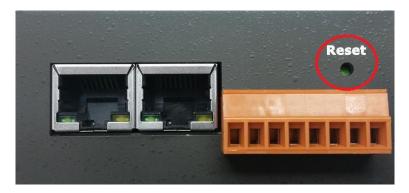

2. 5 seconds later, all the LEDs on the front case will become bright that means the reset action is complete. Release the reset button and WISE-75xx will reboot automatically.

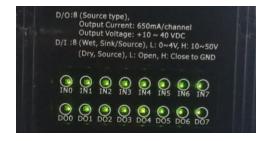

3. When the booting process is complete, the rule settings will be deleted, the network settings and the password will be set as the factory default as below.

| IP              | 192.168.255.1 |
|-----------------|---------------|
| Mask            | 255.255.0.0   |
| Gateway         | 192.168.0.1   |
| DNS             | 8.8.8.8       |
| Web Server Port | 80            |
| Modbus TCP Port | 502           |
| Modbus NetID    | 1             |
| Password        | wise          |

## **Appendix V: ICP DAS "loTstar Trial" account application**

IoTstar is a software developed by ICP DAS for WISE/PMC/PMD controllers in a variety of Industrial IoT applications. Using IoTstar to build the IoT Cloud system, it can provide the following major services:

- Controller Remote Access Service: Status Monitoring, System Setting, and Firmware Update for WISE/PMC/PMD controllers.
- Sensor Data Collection Service: Sensor data collected and imported into Database at cloud.
- Sensor Data Visualization Service: Review sensor data through Dashboard interface.
- Sensor Data Report Service: Review sensor data through statistical report.
- Bot Service with Mobile Phone: Query and monitor sensor data by mobile phone Bot service.

During the IoT Cloud system development, there is no-programming-required, and the system setting can be completed only through the web interface operation. In addition, through the SQL command, IoTstar can be quickly integrated with the Cloud platforms, data analysis tools (Power BI, Google Data Studio or SCADA system etc.) to help users quickly build the "IoT + Big Data" Cloud application.

WISE/PMC/PMD users are welcome to experience the benefits of building a cloud IoT system through the "IoTstar+WISE/PMC/PMD" solution-the "IoTstar Trial" provided by ICP DAS. Users only need to complete the account application for "IoTstar Trial", and then can use the WISE/PMC/PMD controller at hand and the "IoTstar Trial" provided by ICP DAS to actually perform the IoT cloud-based operations for WISE/PMC/PMD controllers.

#### Please note:

- 1. Each "IoTstar Trial" account provides "30 days trial period, allowing up to 4 WISE/PMC/PMD controllers connected and 1G database storage space".
- 2. IoTstar supports WISE-523x/WISE-2x4x series (with v1.6.0 or later version firmware)/WISE-75xx (with v1.1.0 or later version firmware) and PMC-523x/PMC-2x4x/PMD series (with v3.6.0 or later version firmware). If the WISE/PMC/PMD does not install with the right firmware version. Please update the firmware.
- 3. When the trial period of the "IoTstar Trial" account expires, the data of the trial

#### account stored in the system will be deleted.

For the account application of "IoTstar Trial", please refer to the following steps:

i. Click "Enable" in the "Function Status" field of the "Basic Setting→IoTstar Setting" on the WISE page to open the parameter setting page of "IoTstar Setting Page", then click the Create Account button next to "ICP DAS IoTstar Trial Service".

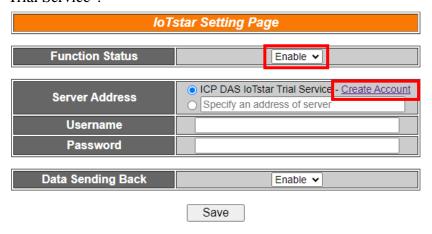

ii. On the account application page of "IoTstar Trial", enter the following information: "Account", "Password", "Name", "Email", "Company", "Area", and then click "Apply" button, the system will send an "Account Activation" email to the email address you entered.

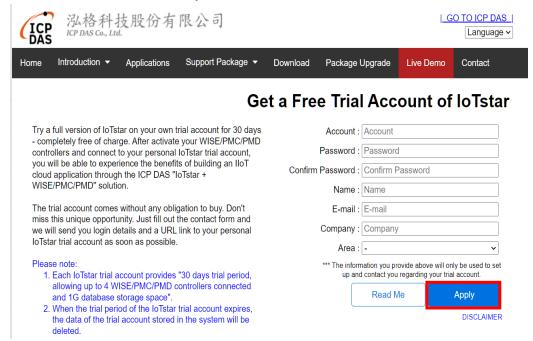

iii. Check your mailbox and find the "Account Activation" email sent by "IoTstar Trial", and then click the link of the account application "IoTstar Trial" provided

in the email to complete the activation process of the trial account.

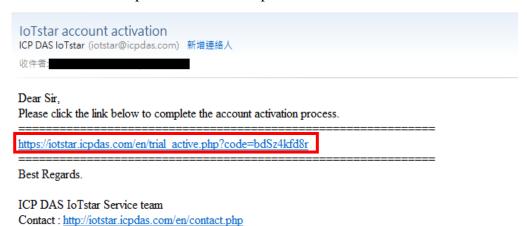

iv. When the trial account is successfully activated, the page will display the "Successfully activated" message as below.

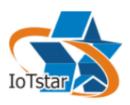

## Successfully activated

Please click the link below to go to ICP DAS "IoTstar Trial".

https://iotstartrial.icpdas.com/

v. When the trial account is successfully activated, the "IoTstar Trial" will send a "Trial Account Activated" email to the email address you entered, click https://iotstartrial.icpdas.com to visit the login page of the "IoTstar Trial".

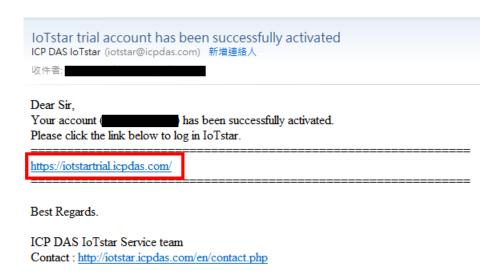

vi. Go back to the "IoTstar Setting Page" of WISE, and enter the "Username" and "Password" information you set in the step ii, click "Save" button to save the setting, then download the settings to WISE. After that, the WISE controller will connect to the "IoTstar Trial" account you applied.

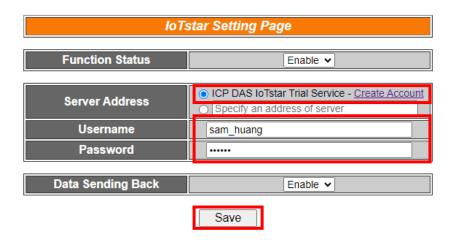

vii. Go to https://iotstartrial.icpdas.com to visit the login page of the "IoTstar Trial", enter the "Account" and "Password" information you set in the step ii, then you can log in to the "IoTstar Trial" through the account you applied.

Now you can manage and change the setting of the WISE controller set in step vi and use the functions provided by IoTstar.

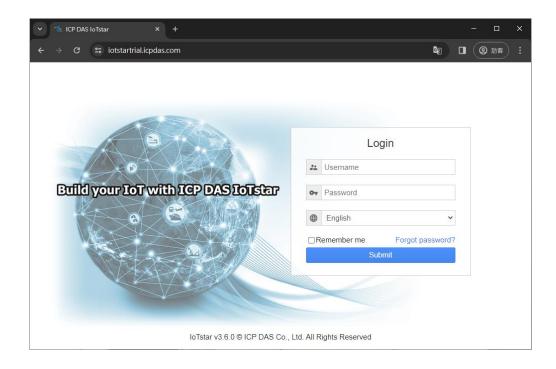

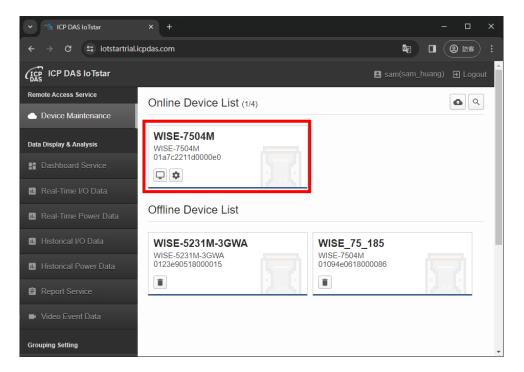

For more information about IoTstar IoT cloud management software, please refer to <u>IoTstar official website</u>.